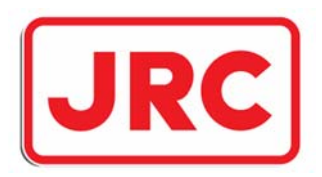

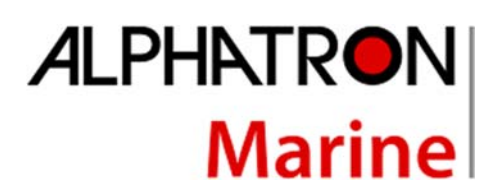

**JRC** 

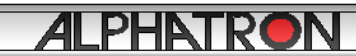

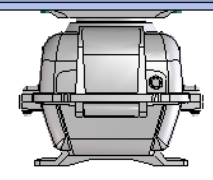

 $\blacksquare$ 

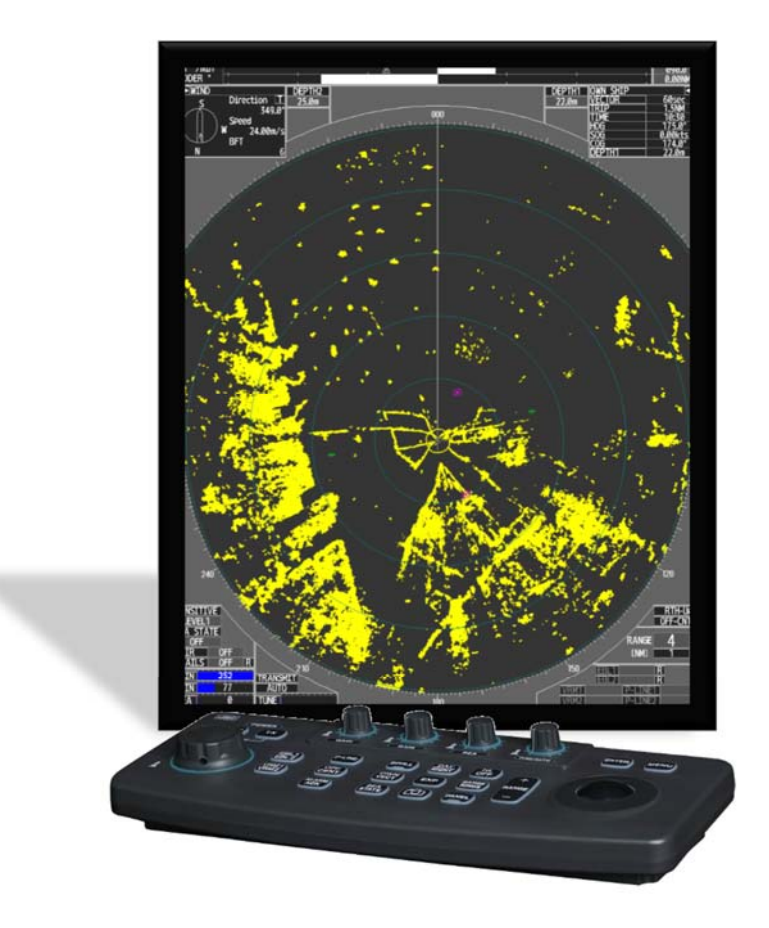

# JMR-611 Rivier radar

# Marine Radar Equipment

# Gebruikershandleiding

www.alphatronmarine.com

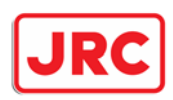

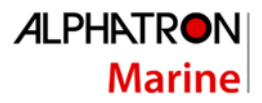

## I. Voorwoord

Bedankt voor de aankoop van de Alphatron Marine JMR-611 Rivier radar.

- Voor de beste bediening, lees deze handleiding grondig voor gebruik.
- Bewaar deze handleiding op een handige plaats voor toekomstige referentie.
- Maak gebruik van deze handleiding bij het ervaren van operatieproblemen.
- De informatie in deze handleiding kan op elk moment zonder voorafgaande kennisgeving worden gewijzigd.

#### **Goedkeuring:**

Deze radar is ontwikkeld volgens de Europese richtlijnen en voldoet daarmee aan de ETSI EN 302 194 en ES-TRIN, de radar heeft als goedkeuringsnummer "e-01-024".

#### **Leveringsvoorwaarden:**

Op al onze leveranties zijn van toepassing de algemene verkoop- en leveringsvoorwaarden voor de metaal- en de elektrotechnische industrie, welke zijn gedeponeerd ter Griffie van de Arrondissementsrechtbank te 's-Gravenhage op 21 augustus 1991. Inschrijving handelsregister K.v.K. Rotterdam nr. 182635

#### **Garantietermijn:**

Op Alphatron apparatuur 1 jaar op materiaal- en/of constructiefouten; exclusief de reis- en verblijfkosten en extra proefvaarten. Tenzij anders is overeengekomen.

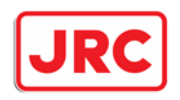

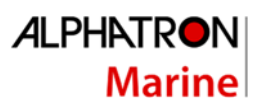

## Inhoudsopgave

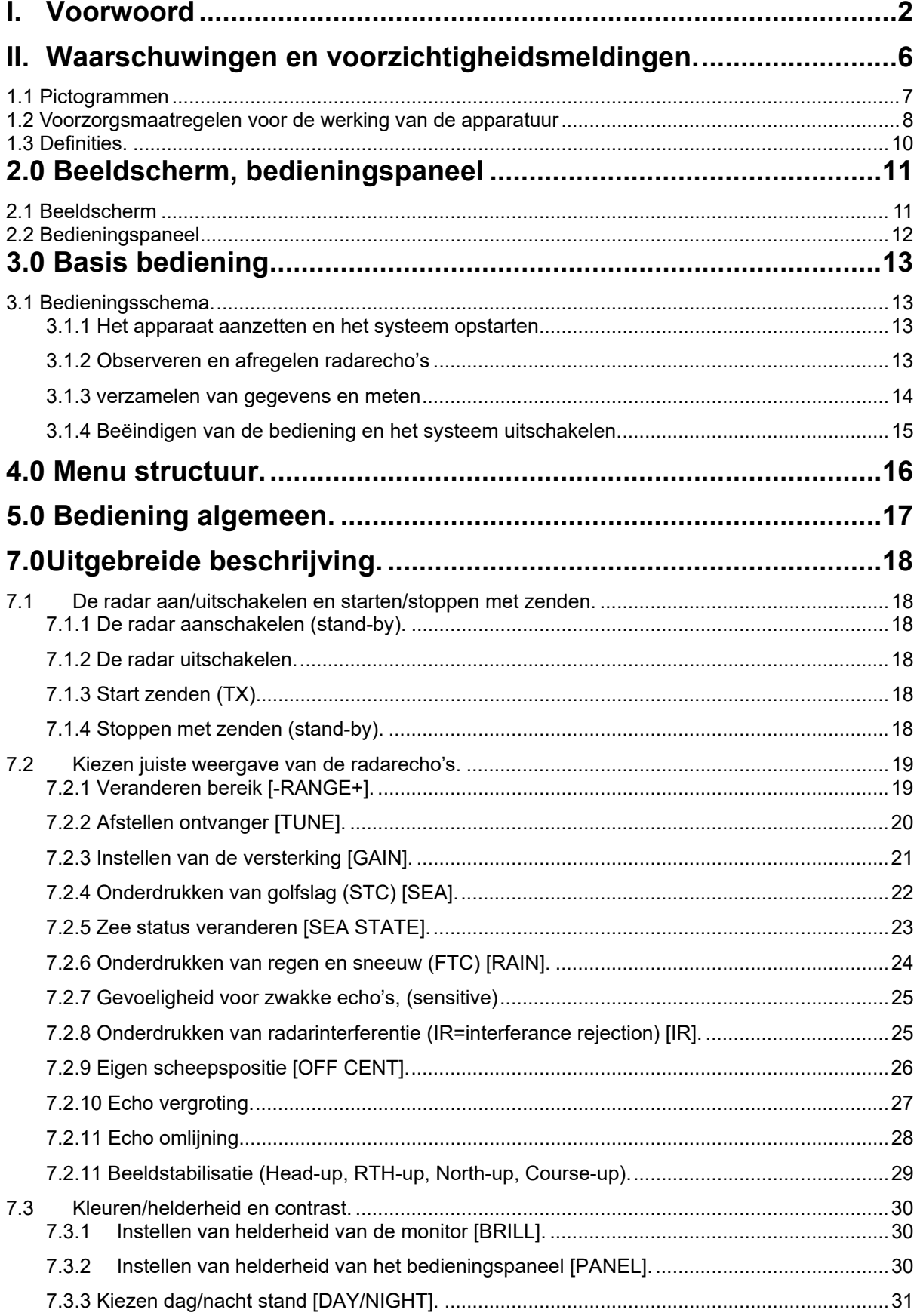

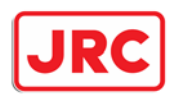

## **ALPHATRON Marine**

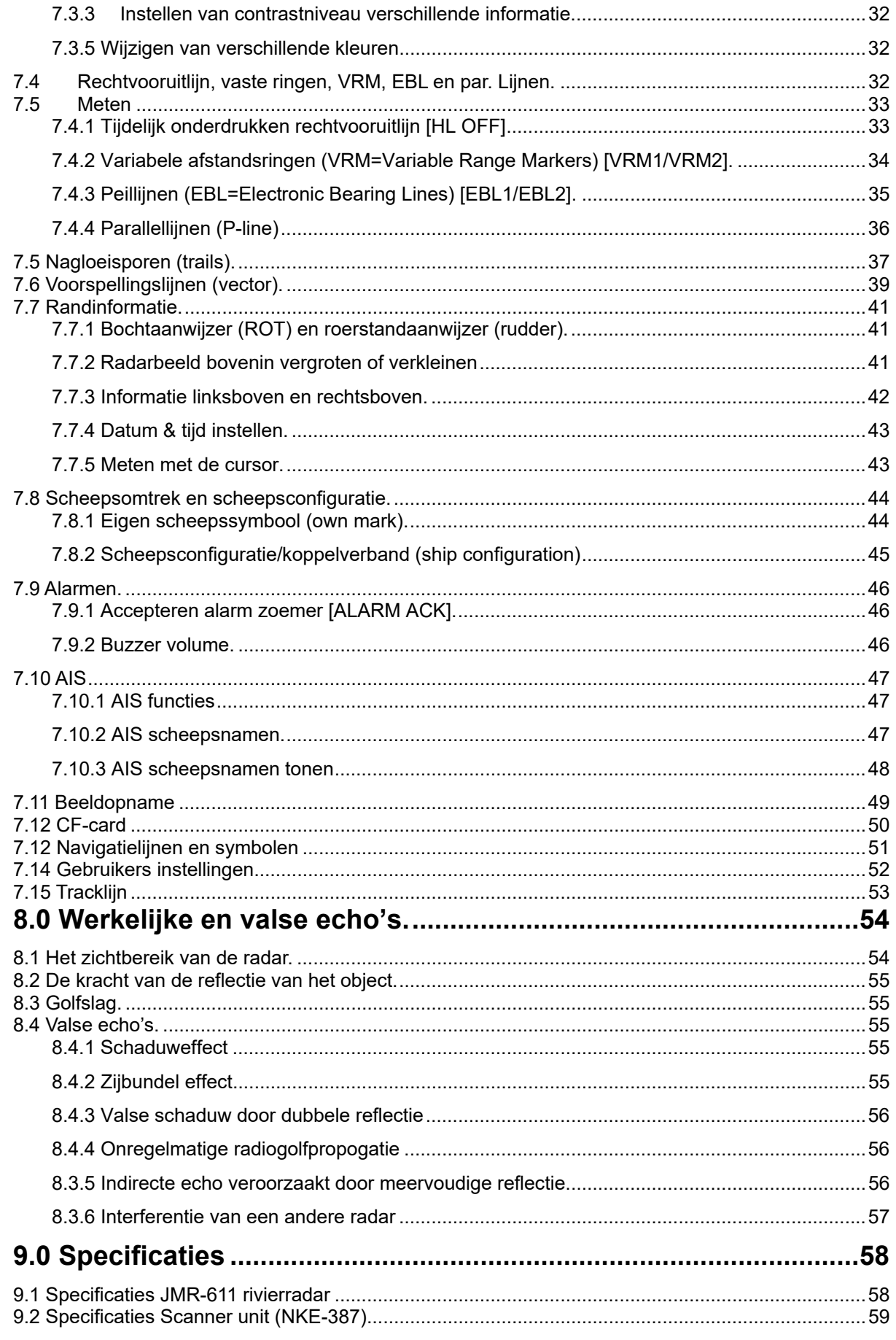

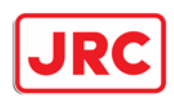

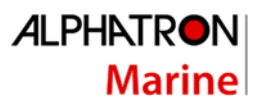

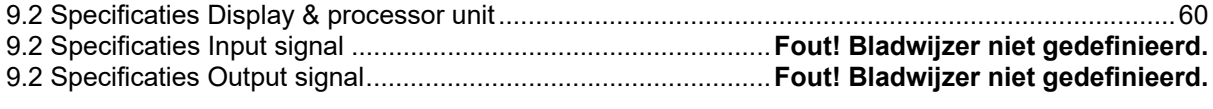

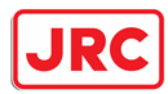

## **ALPHATRON Marine**

## II. Waarschuwingen en voorzichtigheidsmeldingen.

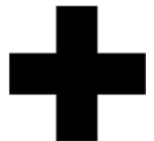

## **Waarschuwingen voor hoogspanning**

Hoogspanningen, variërend van enkele honderden tot tienduizenden volt, worden gebruikt in elektronische apparaten, zoals radio- en radarinstrumenten. Deze spanningen zijn volledig onschadelijk in de meeste gevallen. Echter, het aanraken van een component in het apparaat is zeer gevaarlijk. (Elke andere persoon dan erkende serviceengineers mag het apparaat niet onderhouden, inspecteren of aanpassen.)

Hoge spanningen in de orde van tienduizenden volt zijn het meest waarschijnlijk met onmiddellijke sterfgevallen als gevolg. Soms kunnen zelfs spanningen van enkele honderden volt leiden tot elektrocutie. Om jezelf te beschermen tegen elektrische schokgevaar, steek je hand niet in de binnenkant van het apparaat.

## **Voorzorgsmaatregelen voor redding van slachtoffer van elektrische schok**

Wanneer een slachtoffer van een elektrische schok wordt gevonden, schakelt u de krachtbron uit en zet u het circuit onmiddellijk aan de grond. Als dit onmogelijk is, verplaats het slachtoffer uit de buurt van het apparaat zo snel mogelijk zonder hem of haar aan te raken met blote handen. Hij of zij kan veilig worden verplaatst als een isolerend materiaal zoals droge houten plaat of doek wordt gebruikt. Het is noodzakelijk om onmiddellijk eerste hulp uit te voeren. Ademhaling kan stoppen als de stroom stroomt door het ademhalingscentrum van de hersenen als gevolg van elektrische schok. Als de elektrische schok niet groot is, kan de ademhaling worden hersteld door kunstmatige ademhaling. Een slachtoffer van elektrische schok ziet er bleek en zijn of haar pols kan zeer zwak of stoppen, wat resulteert in bewusteloosheid en stijfheid in het slechtste geval.

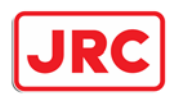

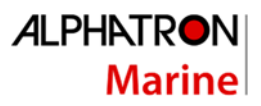

## 1.1 Pictogrammen

Verschillende pictogrammen zijn opgenomen in deze handleiding en worden getoond op dit product, zodat u ze veilig en correct kunt bedienen en elk gevaar voor u en/of voor andere personen en eventuele schade aan uw eigendommen tijdens het gebruik kunt voorkomen. Dergelijke aanwijzingen en hun betekenissen zijn als volgt.

Zorg ervoor dat u deze pictogrammen begrijpt, voordat u deze handleiding leest:

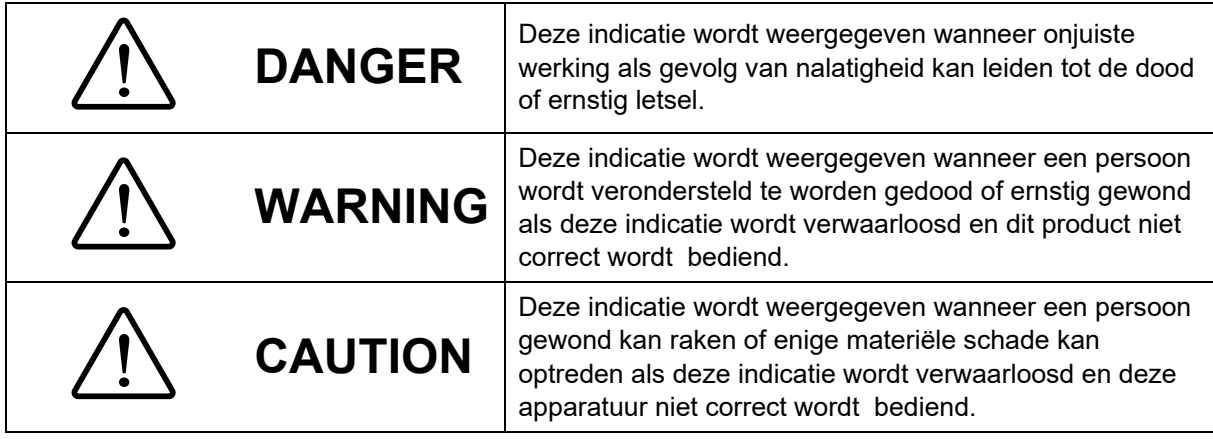

## **Voorbeelden van pictogrammen**

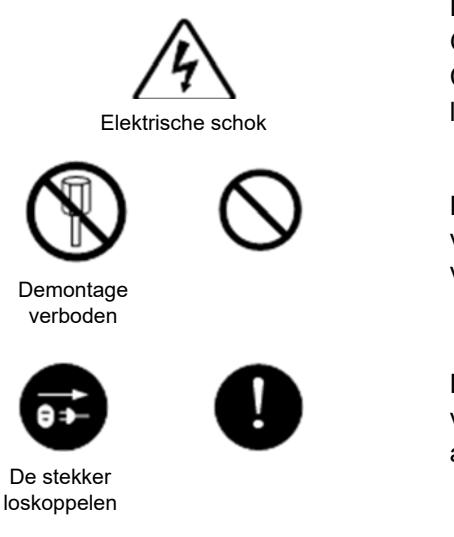

Dit  $\triangle$  merk vertegenwoordigt VOORZICHTIGHEID (inclusief GEVAAR en WAARSCHUWING). Gedetailleerde inhoud van CAUTION ("Elektrische schok" in het voorbeeld aan de linkerkant) wordt weergegeven in het merk.

Dit  $\odot$  merk vertegenwoordigt verbod. Gedetailleerde inhoud van de verboden actie ("Demontage verboden" in het voorbeeld aan de linkerkant) wordt weergegeven in het merk.

Dit  $\bullet$  merk vertegenwoordigt instructie. Gedetailleerde inhoud van de instructie ("De stekker loskoppelen" in het voorbeeld aan de linkerkant) wordt weergegeven in het merk.

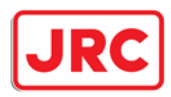

## 1.2 Voorzorgsmaatregelen voor de werking van de apparatuur

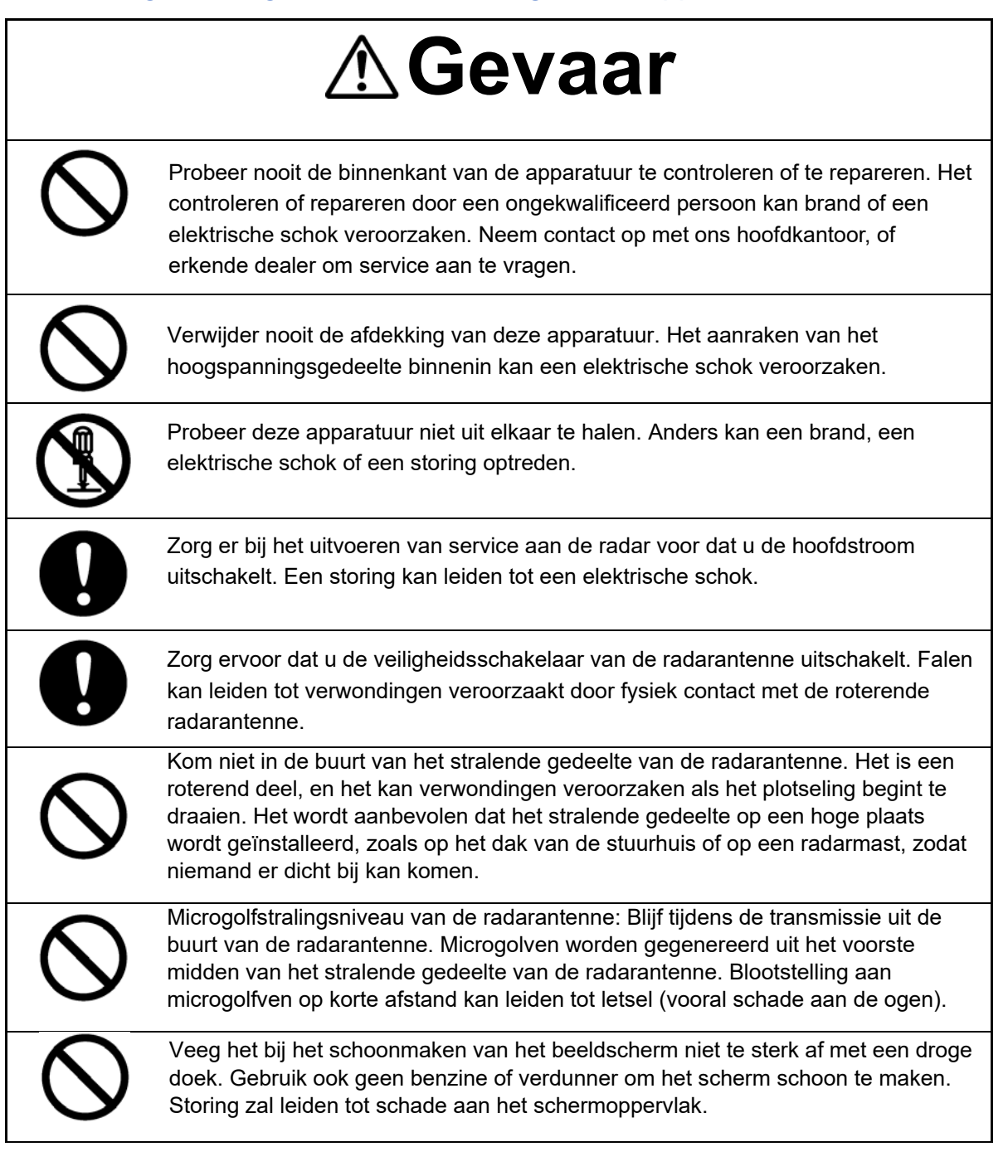

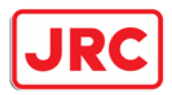

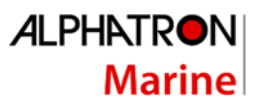

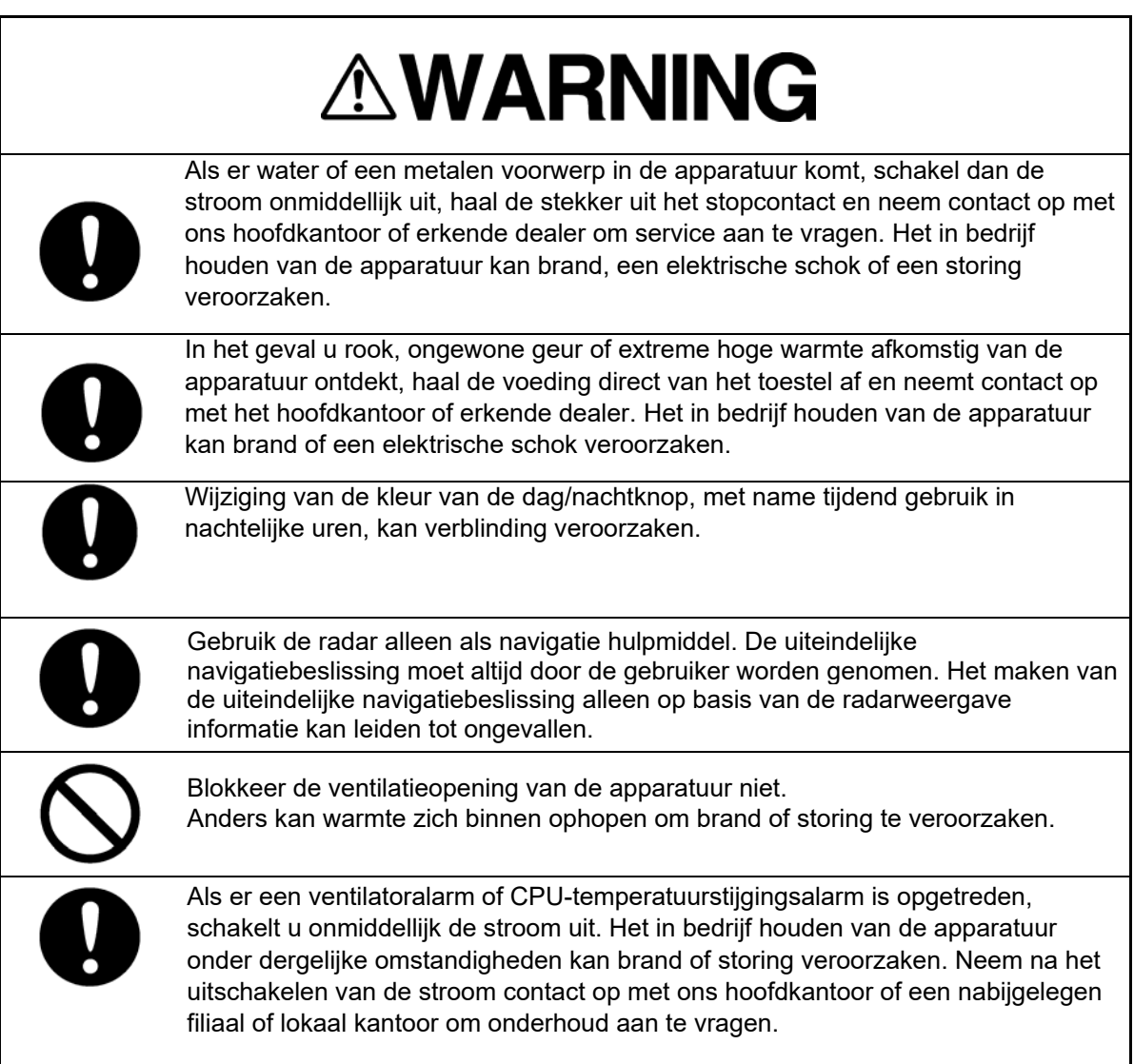

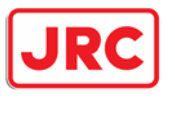

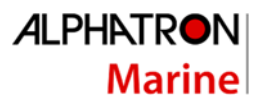

## 1.3 Definities.

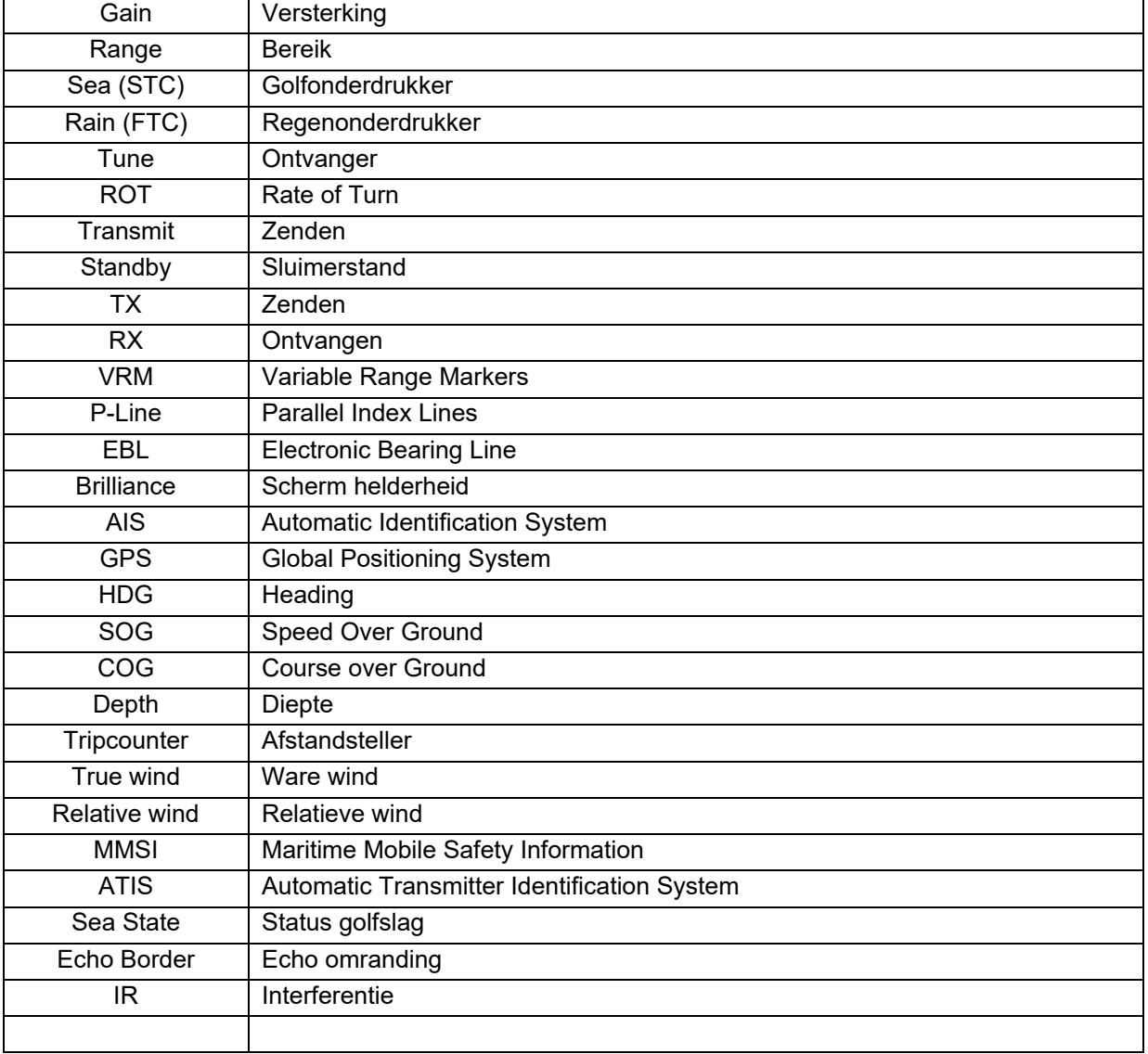

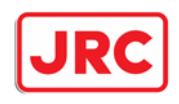

## 2.0 Beeldscherm, bedieningspaneel

## 2.1 Beeldscherm

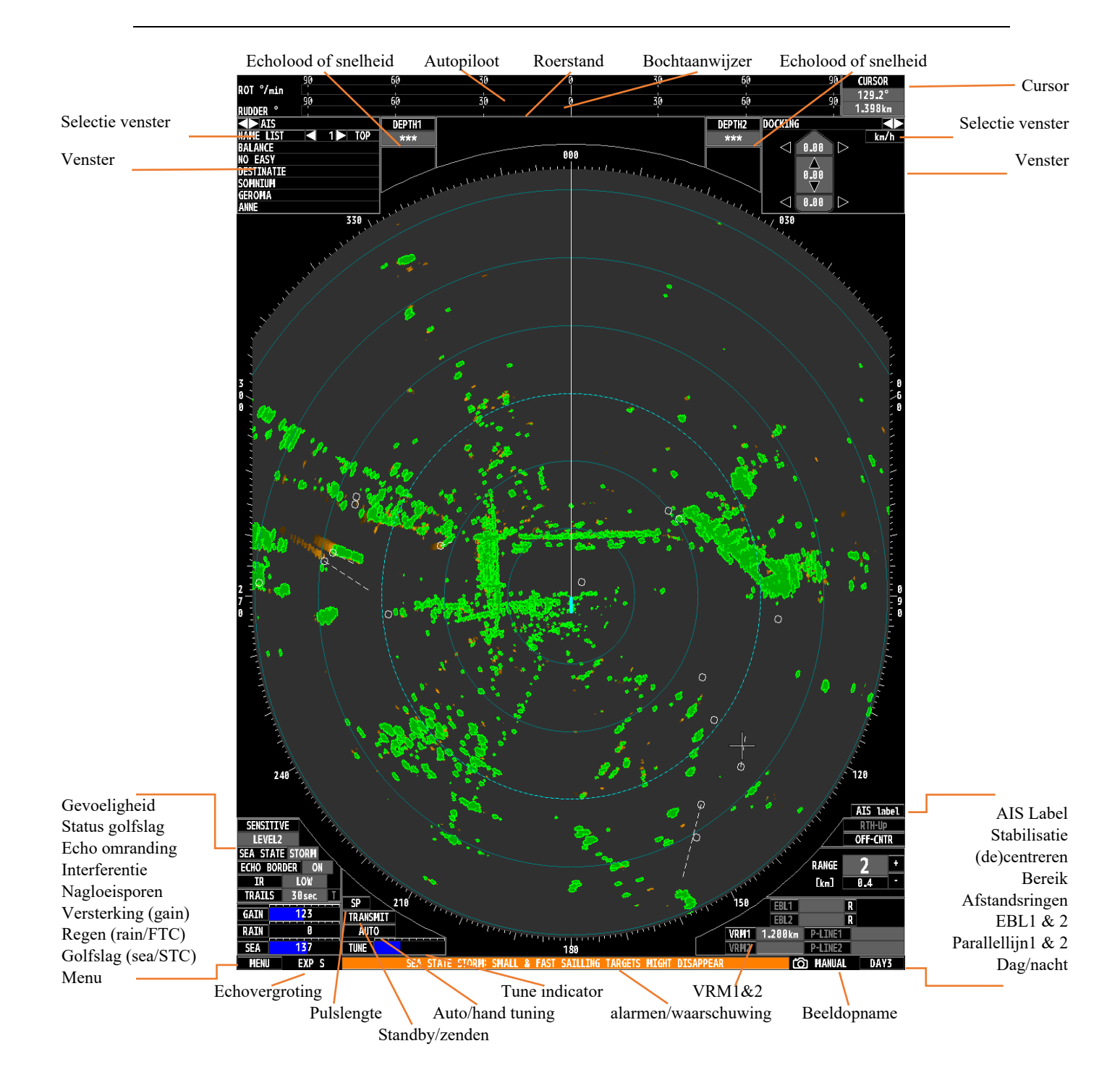

**ALPHATRON** 

**Marine** 

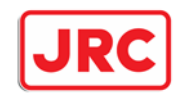

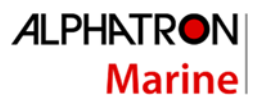

## 2.2 Bedieningspaneel

- 1. In/uitschakelen en Standby
- 2. Zenden en Uitschakelen
- 3. Versterking instellen (GAIN)
- 4. Regenonderdrukker (FTC)
- 5. Golfonderdrukker (STC)
- 6. Tune en omschakelen auto/manual
- 7. Enter
- 8. Menu
- 9. EBL 1 en2
- 10. Parallellijnen 1 en 2
- 11. Helderheid monitor
- 12. Dag/nacht stand
- 13. Headinglijn onderdrukken
- 14. Multi knop
- 15. VRM 1 en 2
- 16. Alarm accepteren
- 17. Status golfslag
- 18. Beeldopname
- 19. Paneelverlichting
- 20. Bereik
- 21. Trackball
- 22. Decentreren
- 23. Eigen scheepsvectoren
- 24. Echo vergroting
- 25. Vaste afstandsringen

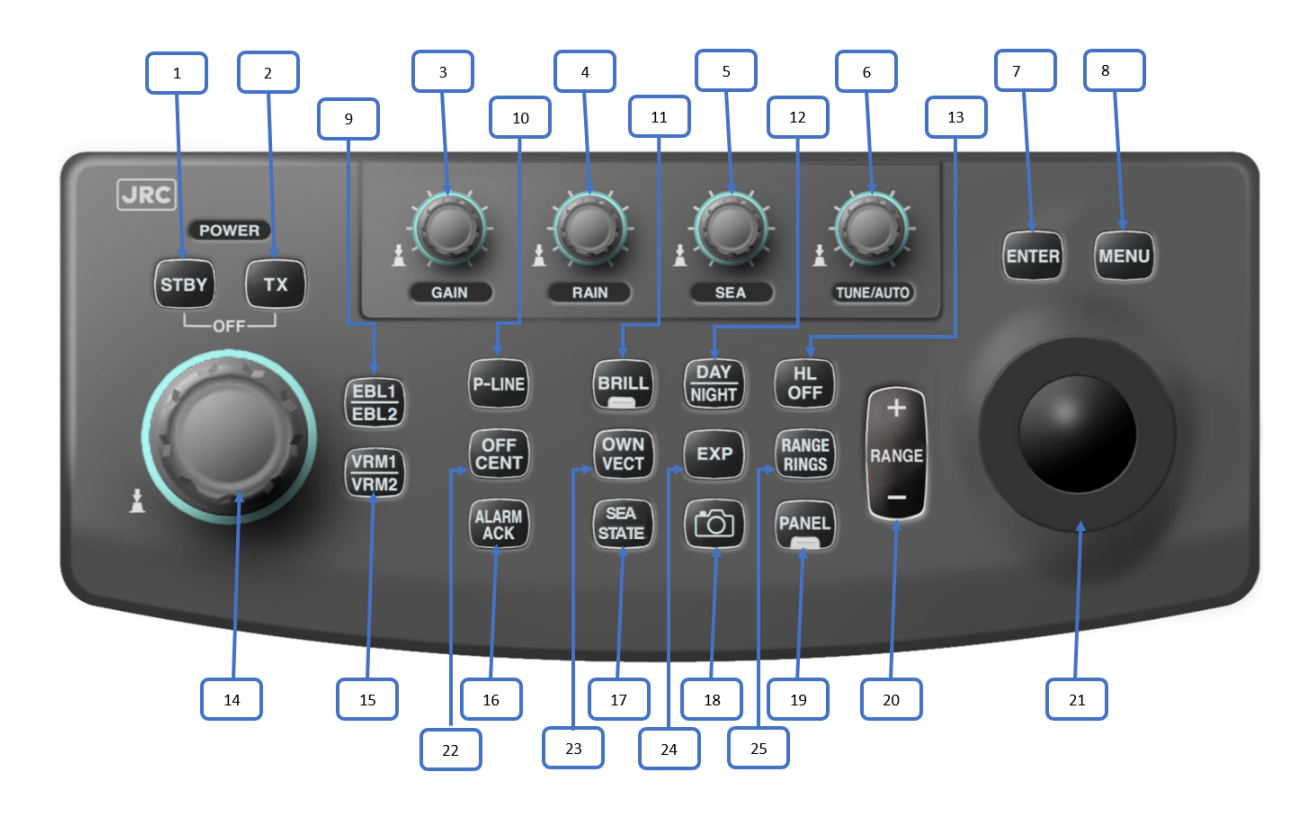

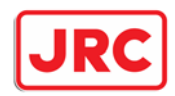

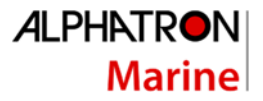

## 3.0 Basis bediening.

## 3.1 Bedieningsschema.

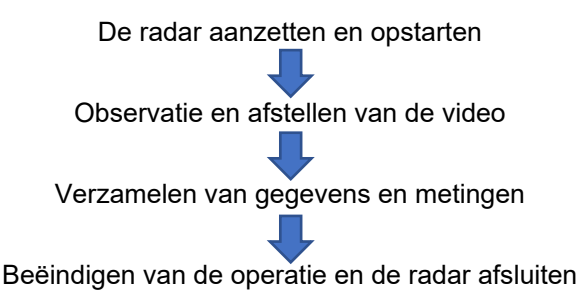

#### 3.1.1 Het apparaat aanzetten en het systeem opstarten

Procedure:

- 1. Controleer of de radar is aangesloten op het boordnet.
- 2. Druk op de **[STBY]**-toets.
	- *Het systeem wordt ingeschakeld en de opwarmtijd wordt getoond.*
- 3. Wacht tot de opwarmtijd is beëindigd. *Als de opwarmtijd verstreken is, zal de getoonde afteltijd verdwijnen*
- 4. Druk op de **[TX]**-toets. *De radar zal gaan zenden en de antenne gaat draaien. De indicatie STANDBY zal wijzigen in TRANSMIT*

### 3.1.2 Observeren en afregelen radarecho's

Procedure:

- 1. Kies de favoriete en beste kleur- en contrastcombinatie voor dat moment met de **[Day/Night]**-toets.
- 2. Kies met de toetsen **[- RANGE +]** een bereik met lange pulslengte (8, 16 of 32km)
- 3. Set de versterkingsknop **[GAIN]** op ca. 80%
- 4. Kies voor automatische of handmatige tuning door de **[TUNE]** knop ingedrukt te houden.
- 5. Bij handmatige tuning de **[TUNE]**-knop zo instellen dat het maximum aantal echo's worden getoond en de uitslag van de tune-indicator maximaal is.
- 6. Druk op de **[- RANGE+]**-toets om het gewenste bereik voor observatie te kiezen.
- 7. Stel het beeld zo in zodat het beeld zo optimaal mogelijk ge(de)centreerd wordt weergegeven met de **[ OFF CENT]**-toets.
- 8. Stel de volgende instellingen als volgt in, alvorens het radarbeeld verder af te stellen:

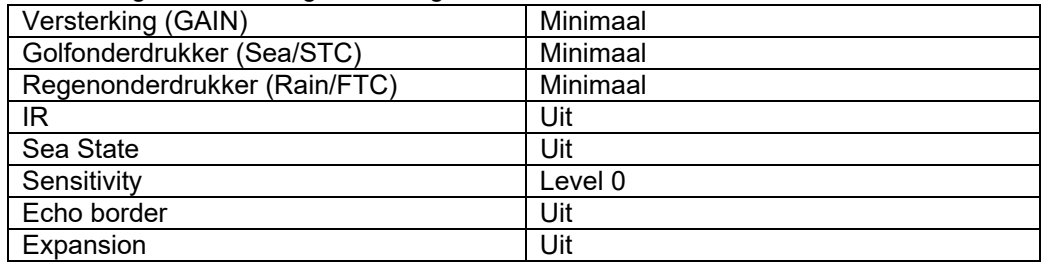

9. Stel de versterking in door de **[GAIN]**-knop te verstellen tot er aan de buitenrand van het radarbeeld echo's worden getoond met de juiste sterkte.

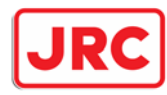

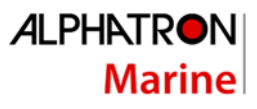

- 10. Stel de golfonderdrukking (STC) in met de **[SEA]**-knop tot de hinderlijke golfslag nagenoeg is verdwenen.
- 11. Stel de regenonderdrukking (FTC) in met de **[RAIN]**-knop indien er sprake is van regen of sneeuw.
- 12. Indien er hinderlijke storing aanwezig is van andere radars dan dient men de interference rejection (IR) in te schakelen. Tegenwoordig zijn er steeds meer radars die 24 uur per dag in bedrijf zijn, hierdoor is logischerwijs ook deze hinderlijke storing zeer vaak aanwezig. De interference rejection kan men links onderin op het beeldscherm instellen met IR.
- 13. Op ruim vaarwater kan men de Sea State functie\* inschakelen om hinderlijke golfslag verder te beperken. Stel deze in op windy bij geringe golfslag, rough bij ruw weer of storm bij storm(achtig) weer.
- 14. Na het inschakelen van de Sea State dient men de golfonderdrukker weer te corrigeren met de **[STC]**-knop naar een lagere instelling.
- 15. De gevoeligheid voor zeer zwakke echo's (zoals vogels) dient links onderin op het scherm ingesteld te worden met de sensitivity instelling.
- 16. Indien een omranding van de radarecho's gewenst is, dan kan deze links onderin worden ingeschakeld met de Echo Border-functie
- 17. Desgewenst kan men de echo's wat vergroten met de **[EXP]**-toets. De eventueel ingeschakelde echo omranding zal dan ook dikker worden weergegeven.

\*Voor deze functie is een GPS-kompas noodzakelijk

#### 3.1.3 verzamelen van gegevens en meten

Nadat de radar correct is afgesteld, kan men starten met het navigeren met de radar. Voor het bepalen van de afstand tot een (eventueel bewegend) radarecho's zijn er diverse functies toegevoegd aan de radar.

Procedure:

- 1. Voor het weergeven van nagloeisporen van bewegende objecten, dient men de trailsfunctie in te schakelen. De mooiste weergave is bij gebruik van true-trails\*, hierbij worden enkel nagloeisporen getoond van bewegende objecten.
- 2. De radar heeft de mogelijkheid om 2 voorspellingslijnen\*\* te tonen van het eigen schip. Gebruik de **[OWN VECT]**-toets om de lijnen aan/uit te schakelen en hun lengte te bepalen.
- 3. Voor het meten van de afstand tot een object, kan men gebruik maken van de vaste ringen, variabele afstandsring, de cursor, of de parallellijnen.
- 4. Voor het meten van een hoek tot een object, kan men gebruik maken van de elektronische peillijnen of de cursor.
- 5. De radar kan de ontvangen AIS-symbolen tonen en hier een bijbehorende vector bij laten zien, om zo eenvoudig te kunnen bepalen welke objecten schepen zijn die uitgerust zijn met AIS en welke richting en snelheid deze varen. Door het ingedrukt houden van [AIS label] op de monitoren worden de scheepsnamen getoond.
- 6. Links- en/of rechtsbovenin kunnen vensters worden ingeschakeld voor weergave van extra informatie, zoals docking, AIS, wind en eigenscheepsinformatie.
- 7. Beelden kunnen met de Screen Capture functie worden opgeslagen en later op een computer worden weergegeven voor analyse.

\*Voor deze functie is een GPS-kompas noodzakelijk

\*\*Voor deze functie is een GPS-kompas of 2 GPS-antennes (1x voorschip en 1x achterschip) noodzakelijk

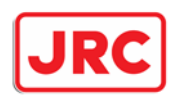

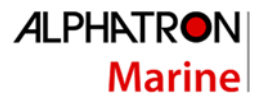

#### 3.1.4 Beëindigen van de bediening en het systeem uitschakelen. Procedure:

- 1. Druk op de **[STBY]** toets. *De radar zal stoppen met zenden en de antenne zal stoppen met draaien. De indicatie TRANSMIT zal wijzigen in STANDBY Laat de radar in de stand-by staan, indien de radar in relatief korte tijd weer gebruikt gaat worden. Door het drukken op de [TX]-toets zal de radar weer gaan zenden.*
- 2. Druk gelijktijdig op de **[STBY]** & **[TX]**-toetsen. *Het systeem zal uitgeschakeld worden.*

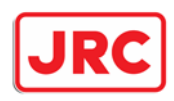

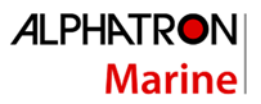

## 4.0 Menu structuur.

Door op de **[MENU]**-toets te drukken of door met de cursor het MENU-icoon aan te klikken, verschijnt linksonder het gebruikers menu op het scherm.

Procedure:

1. Druk op de **[MENU]**-toets of klik op het MENU-icoon. *Het hoofdmenu zal getoond worden.* 

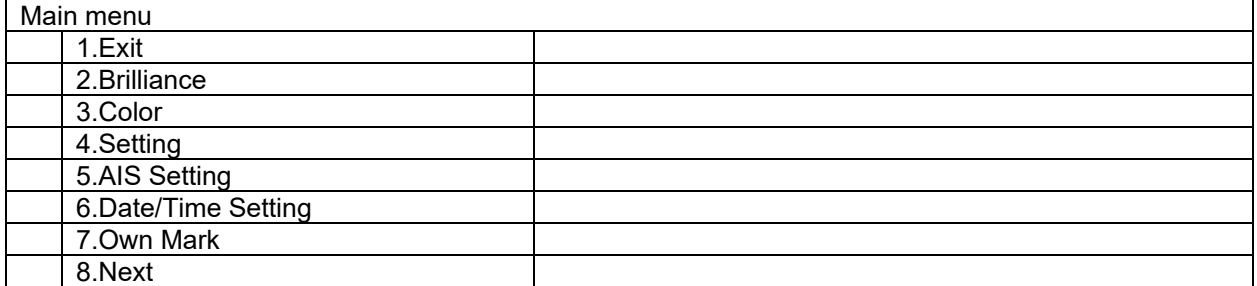

#### 2. Selecteer een item met de trackball en druk op de **[ENTER]**-toets. *Het submenu zal getoond worden.*

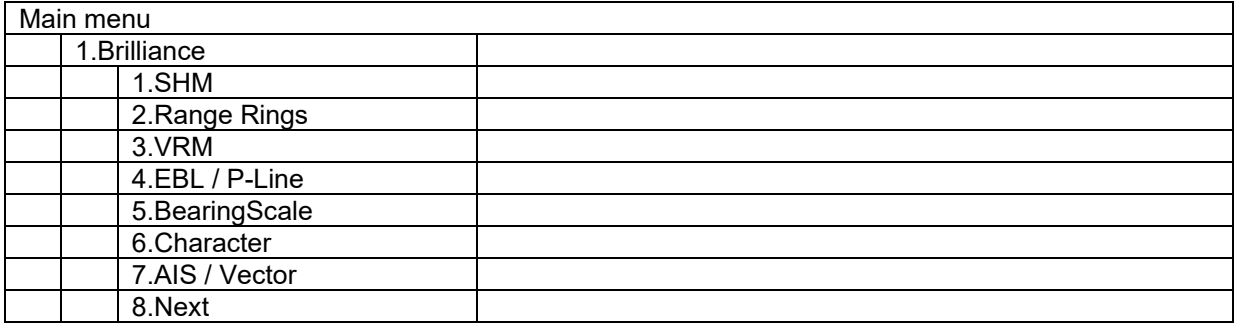

3. Selecteer een item met de trackball en druk op de **[ENTER]**-toets.  *Er zal nu een menu getoond worden waar een bepaalde waarde gekozen kan worden*

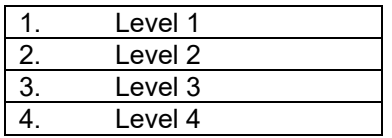

4. Selecteer een waarde met de trackball en druk op de **[ENTER]**-toets.  *De nieuwe waarde is ingesteld en het submenu zal weer getoond worden*

5. Druk op de **[MENU]**-toets om het menu weer te sluiten. Daarnaast zal het menu ook na een vaste tijd verdwijnen als er geen activiteiten meer plaatsvinden in het menu.

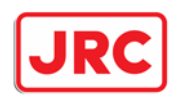

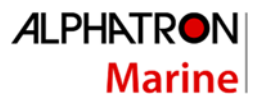

## 5.0 Bediening algemeen.

De JMR-611 rivierradar wordt standaard geleverd met een bedieningspaneel voorzien van een aantal toetsen voor de veel gebruikte keuzes en van knoppen om de versterking, golfonderdrukker en regenonderdrukker eenvoudig in te kunnen stellen.

Daarnaast is het ook mogelijk om vrijwel de gehele radar te bedienen met een extra remote trackball, deze heeft dezelfde functionaliteit als de trackball die zich op het bedieningspaneel bevindt. Om met deze trackball de radar te kunnen bedienen, zijn er zogenaamde functies (iconen) op het scherm toegevoegd, waar men met de cursor op kan klikken om zo de radar te kunnen bedienen

Bij enkele functies wordt de trackball gekoppeld aan een waarde en moet er **[ENTER]** gedrukt worden om een wijziging te beëindigen, bij andere functies niet. Het geselecteerde venster wordt dan geïnverteerd weergegeven.

#### Voorbeeld:

Bij het instellen van de **VRM**, **P-LINE** en **BRILLIANCE** moet wel **[ENTER]** gedrukt worden. Bij het instellen van **IR**, **STANDBY/TRANSMIT** en **RANGE** niet.

#### Layout Trackball:

Indien er een remote trackball aangesloten is, dan hebben de toetsen op de trackball de volgende functies:

- Linker toets: **[ENTER]**
- Rechter toets: Geen

#### Cursor layout:

Als de trackball wordt bewogen, zal de cursor op het scherm meebewegen. De cursor heeft twee verschillende symbolen:

Buiten radarbeeld | Rinnen radarbeeld

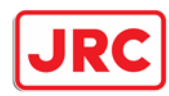

## 7.0 Uitgebreide beschrijving.

7.1 De radar aan/uitschakelen en starten/stoppen met zenden.

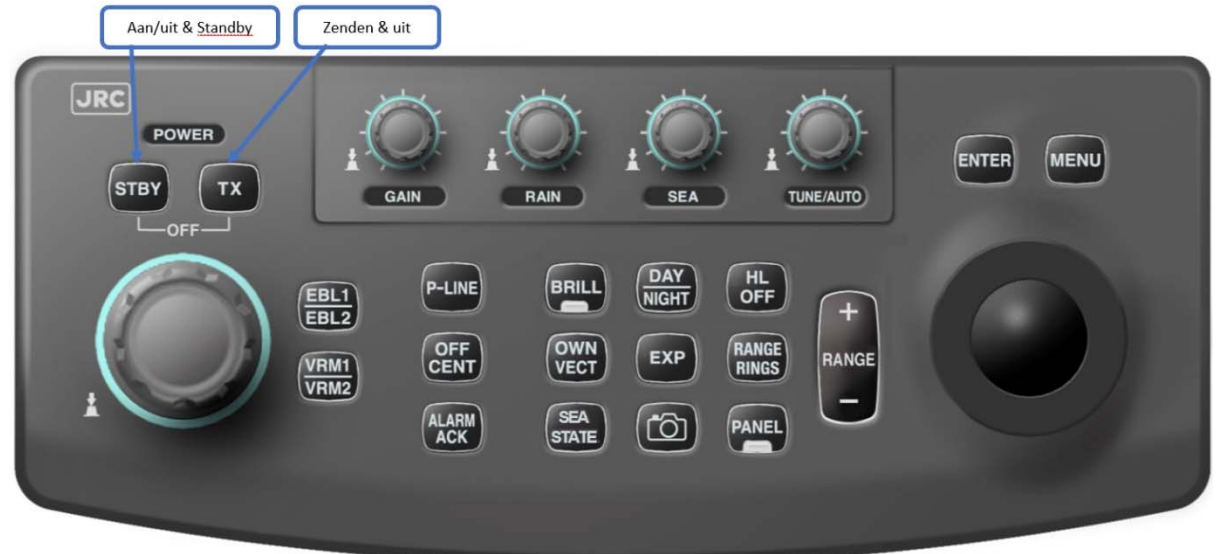

#### 7.1.1 De radar aanschakelen (stand-by). Paneel:

Druk op de **[STBY]** toets van het bedieningspaneel.

*De radar zal inschakelen, en de opwarm tijd zal worden getoond.* 

## 7.1.2 De radar uitschakelen.

Paneel:

Druk de **[STBY]** en **[TX] toetsen tegelijk in.** 

*De radar zal uitschakelen.* 

## 7.1.3 Start zenden (TX).

Paneel:

Druk op de **[TX]**-toets als de PREHEAT indicatie is verdwenen. *De radar zal gaan zenden en de antenne gaat draaien. De indicatie STANDBY zal wijzigen in TRANSMIT.* 

Trackball:

Selecteer de **STANDBY** functie linksonder op het scherm.

### 7.1.4 Stoppen met zenden (stand-by).

Paneel:

Druk op de **[STBY]**-toets**:** 

Trackball:

Selecteer de **TRANSMIT** functie linksonder op het scherm.

*De radar zal stoppen met zenden, de indicatie TRANSMIT zal wijzigen in STANDBY.*

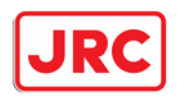

## 7.2 Kiezen juiste weergave van de radarecho's.

## 7.2.1 Veranderen bereik [-RANGE+].

#### Paneel:

Druk op de **[RANGE - ]**-toets of op de **[RANGE + ]**-toets om het bereik aan te passen.

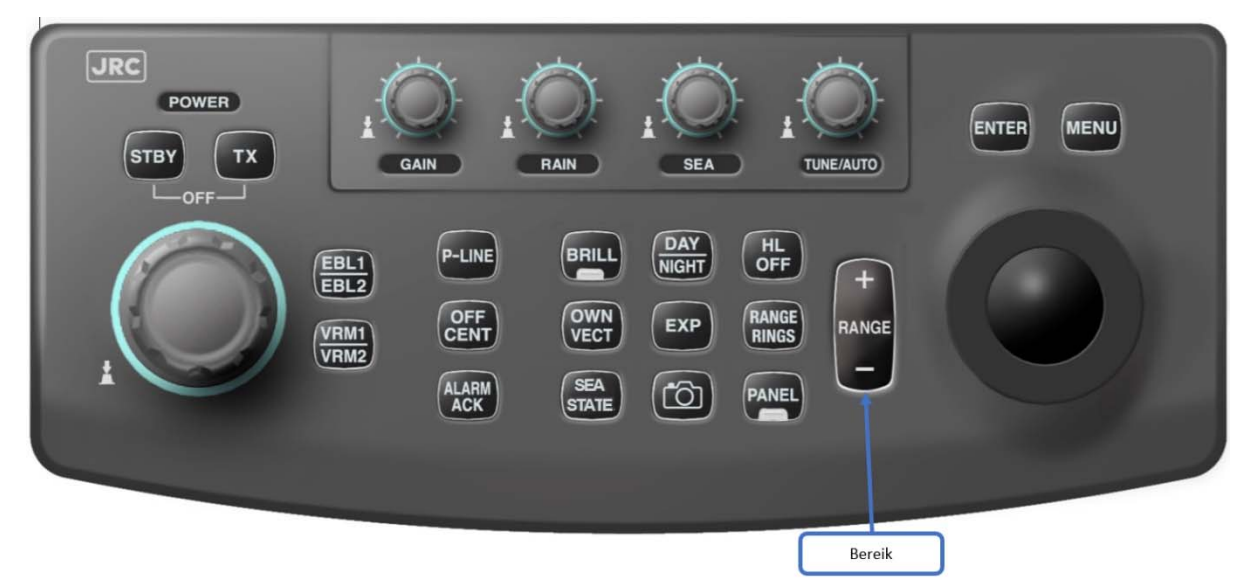

#### Trackball:

Selecteer de **[RANGE +]-**functie of de **[RANGE -]**-functie rechtsonder op het scherm.

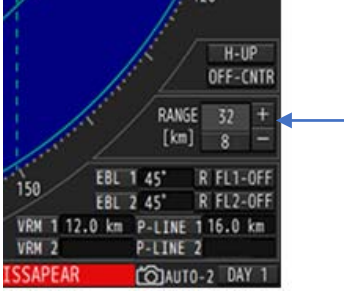

*Het gekozen bereik wordt rechtsonder op het beeldscherm getoond.* 

#### 7.2.1.1 Omschakelen tussen pulslengte

Op bepaalde bereiken kan men de pulslengte van de uitgezonden zendpuls in lengte variëren tussen kort (SP), midden-kort (MP1), midden-lang (MP2) en lang (LP). Voor betreffende bereiken (2, 4 en 8km) is er boven de tuningindicator een toets om deze in te stellen.

Trackball:

Druk op **[SP/MP1/MP2/LP]** om te wisselen in pulslengte.

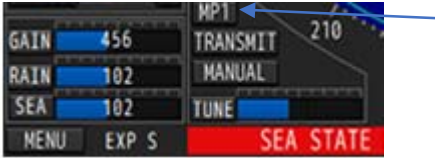

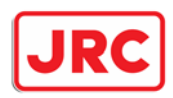

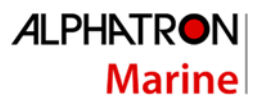

## 7.2.2 Afstellen ontvanger [TUNE].

Deze instelling (tuning) is bedoeld om de ontvanger af te stemmen op de zendfrequentie van het magnetron. Als de tuning niet goed uitgevoerd is, is de ontvanger minder gevoelig en kunnen zwakke echo's verdwijnen. De radar heeft de beschikking over een handmatige en een automatische tuning.

#### 7.2.2.1 Omschakelen tussen handmatige en automatische tuning Paneel:

Houd de **[TUNE]**-knop ingedrukt om zo om te schakelen tussen auto en manual tuning.

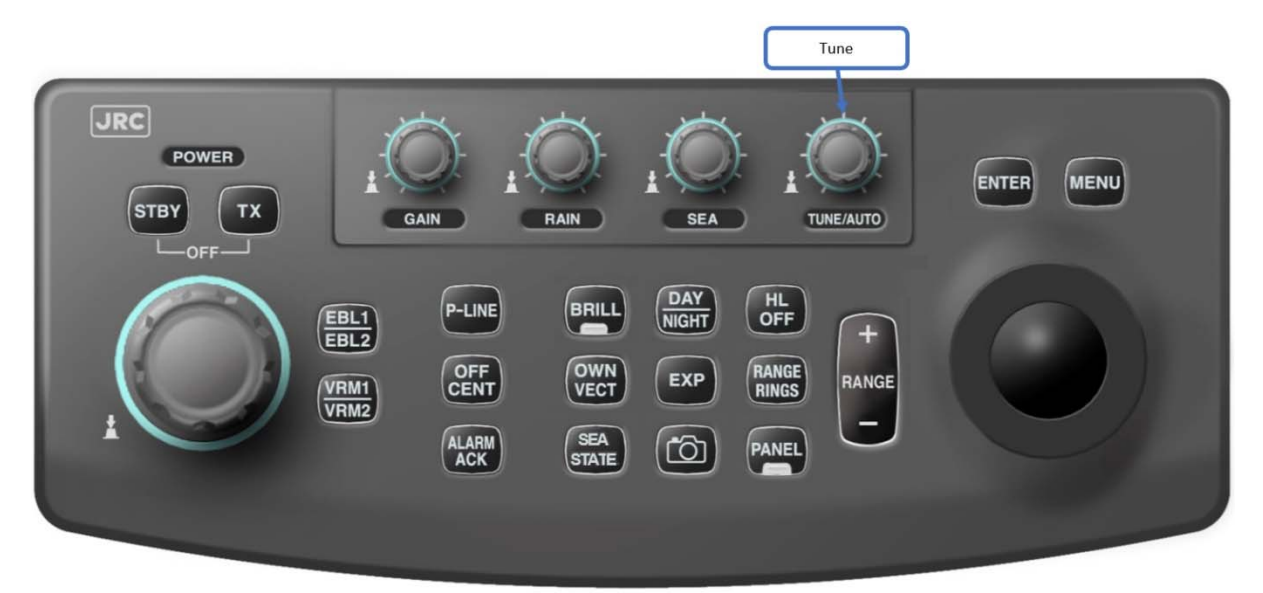

#### Trackball:

Druk op **[MANUAL]/[AUTO]** om te wisselen tussen auto en manual tuning.

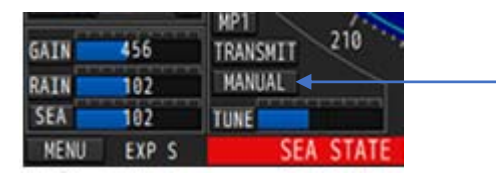

*De indicatie boven de tuning indicator linksonder op het scherm zal schakelen tussen AUTO (automatisch) en MANUAL (handmatig).* 

#### Automatische tuning:

Als de radar op automatische tuning geschakeld is, zal de radar zoeken naar zijn beste tuningpunt zodra:

- De radar overgeschakeld wordt van stand-by naar zenden.
- De radar overgeschakeld wordt van handmatige naar automatische tuning.
- De pulslengte van de zendpuls veranderd, bij de bereiken 2, 4 en 8km.

#### Handmatige tuning:

- 1. Kies eerst een groot bereik (8, 16 of 32km).
- 2. Zet dan de versterking (gain) rond de 80%.

*Stel de tuning in, zodat er een maximaal aantal echo's ontvangen wordt en de tune-indicator maximaal uitslaat.* 

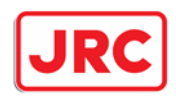

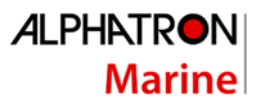

## 7.2.3 Instellen van de versterking [GAIN].

Met de **[GAIN]**-knop kan men de versterking van de radar instellen. Door de versterking te verhogen (rechtsom) worden er meer en vettere echo's getoond. Als de versterking zeer hoog ingesteld wordt, zal er ook ruis getoond worden. Door de versterking te verlagen (linksom) worden er minder en dunnere echo's getoond. Let echter op dat ook kleine echo's zichtbaar blijven.

#### Paneel:

Verstel de **[GAIN]**-knop om de versterking van de radar in te stellen.

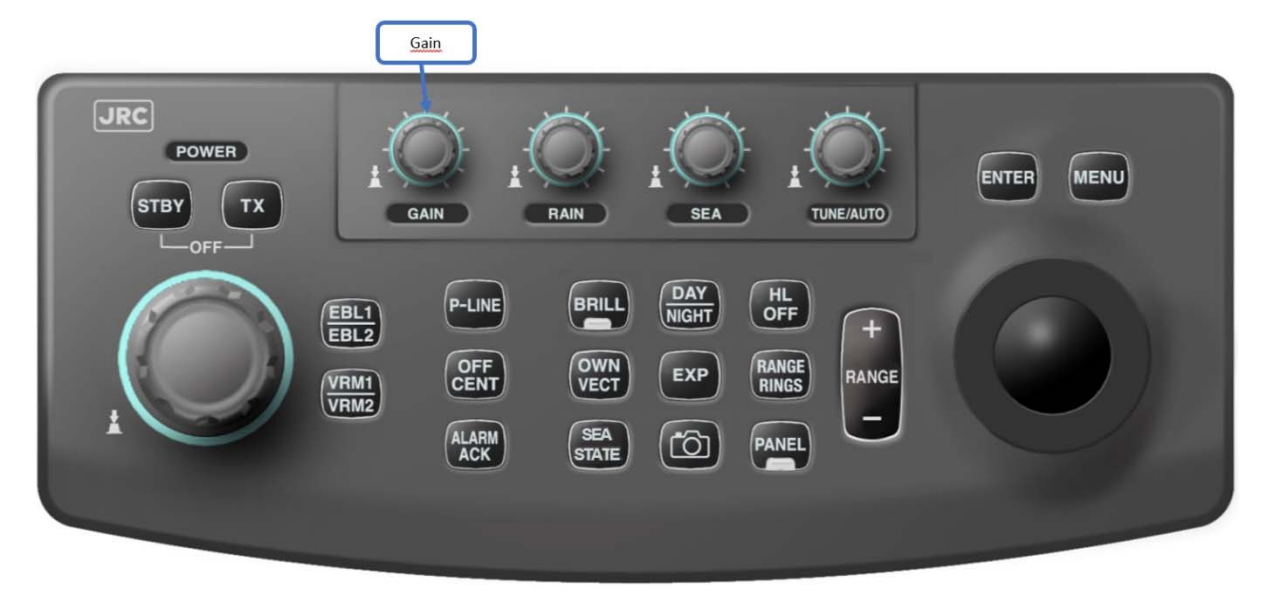

#### Trackball:

#### **Let op: Deze functie kan geblokkeerd zijn in het service menu.**

Selecteer de **[GAIN]-**functie, draai de trackball naar links of rechts om de versterking aan te passen, druk **[ENTER].** Indien de versterking met de trackball ingesteld is en men vervolgens de versterking weer met het bedieningspaneel wilt wijzigen, dient men eerst op de **[GAIN]**-knop te drukken

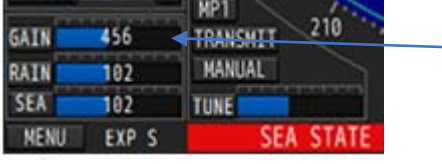

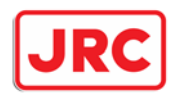

## 7.2.4 Onderdrukken van golfslag (STC) [SEA].

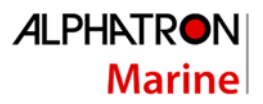

## **Waarschuwing**

**Wees voorzichtig bij het gebruik van de golfonderdrukker, zet deze nooit te hoog. Hierdoor zullen niet alleen golven onderdrukt worden, maar ook zwakkere echo's tot ook grotere echo's bij een zeer hoge instelling van de STC. Stel daarom zeker bij gebruik van de golfonderdrukker dat deze juist is ingesteld.**

#### Paneel:

Verstel de **[SEA]**-knop door naar links te draaien voor minder golfonderdrukking en naar rechts voor meer golfonderdrukking.

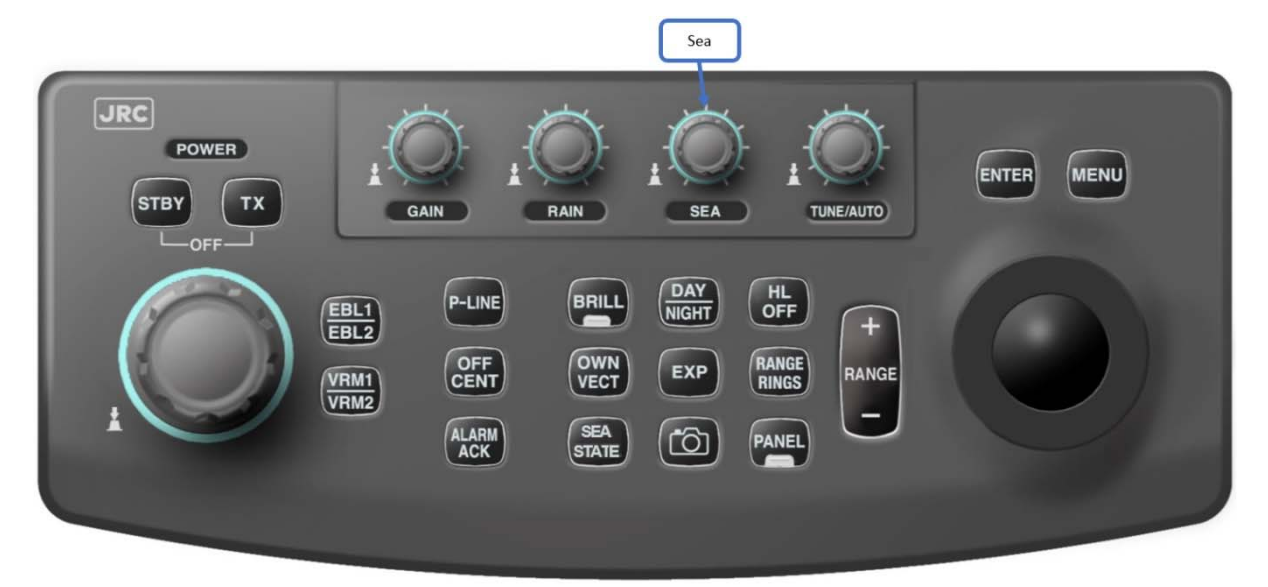

#### Trackball:

#### **Let op: Deze functie kan geblokkeerd zijn in het service menu.**

Selecteer de **[SEA]** functie, draai de trackball naar links of rechts, druk **[ENTER].** Indien de golfonderdrukking met de trackball ingesteld is en men vervolgens de **[SEA]** weer met het bedieningspaneel wilt wijzigen, dient men eerst op de **[SEA]**-knop te drukken.

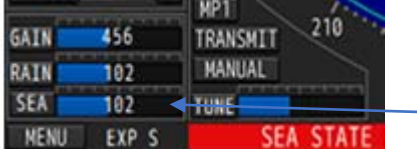

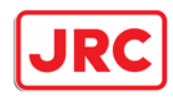

## 7.2.5 Zee status veranderen [SEA STATE].

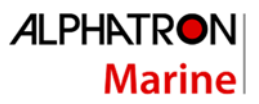

## **Waarschuwing**

**Wees voorzichtig bij het gebruik van de sea state-functie. Gebruik deze alleen op ruim vaarwater en indien er veel hinderlijke golfslag aanwezig is. Door deze functie in te schakelen, kan het voorkomen dat kleine snel varende schepen niet worden getoond. Komen deze kleine snel varende objecten tot stilstand, dan worden ze weer wel getoond. Voor een extra waarschuwing, wordt onderin het radarscherm nog eens extra een waarschuwing getoond zodra deze functie is ingeschakeld** 

Eén van de unieke functies in de JMR-611 radar betreft de mogelijkheid om hinderlijke golfslag op ruim water zeer goed te kunnen onderdrukken mits een GPS-kompas is aangesloten. De verzonden data van het GPS-kompas moet wel aan bepaalde voorwaarden voldoen om deze functie te kunnen gebruiken. Hierdoor kan het voorkomen dat niet ieder GPS-kompas geschikt is om te worden aangesloten.

Afhankelijk van de mate van hinderlijke golfslag dient men de juiste keuze te maken voor deze functie

Paneel:

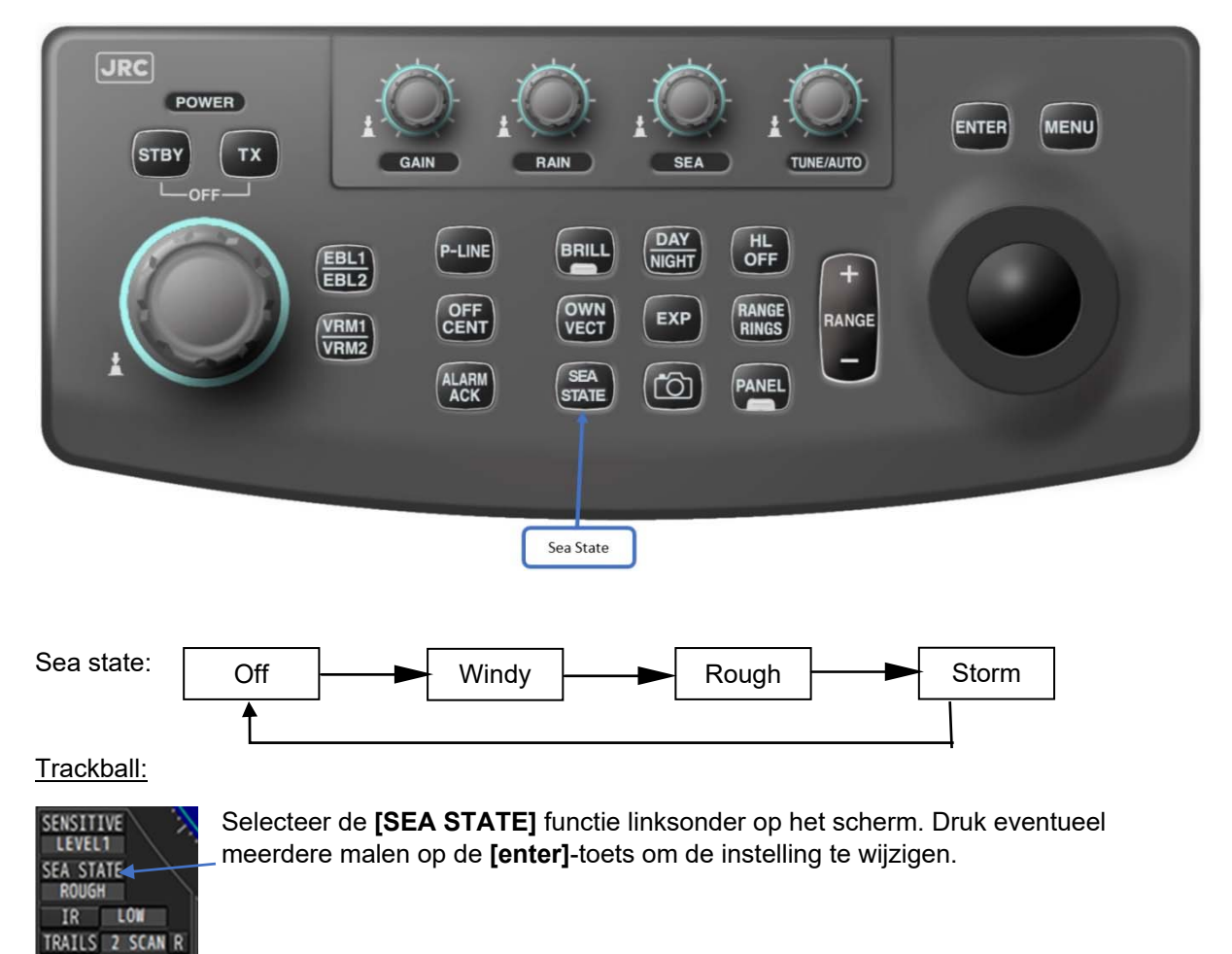

Druk op de **[SEA STATE]**-toets om de functie in/uit te schakelen.

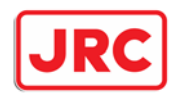

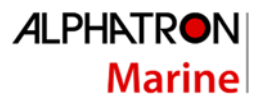

7.2.6 Onderdrukken van regen en sneeuw (FTC) [RAIN].

## **Waarschuwing**

**Wees voorzichtig bij het gebruik van de regenonderdrukker, zet deze nooit te hoog. Hierdoor zal niet alleen de regen onderdrukt worden, maar ook zwakkere echo's tot ook grotere echo's bij een zeer hoge instelling van de FTC. Stel daarom zeker bij gebruik van de regenonderdrukker dat deze juist is ingesteld.**

#### Paneel:

Verstel de **[RAIN]**-knop door naar links te draaien voor minder regenonderdrukking en naar rechts voor meer regenonderdrukking.

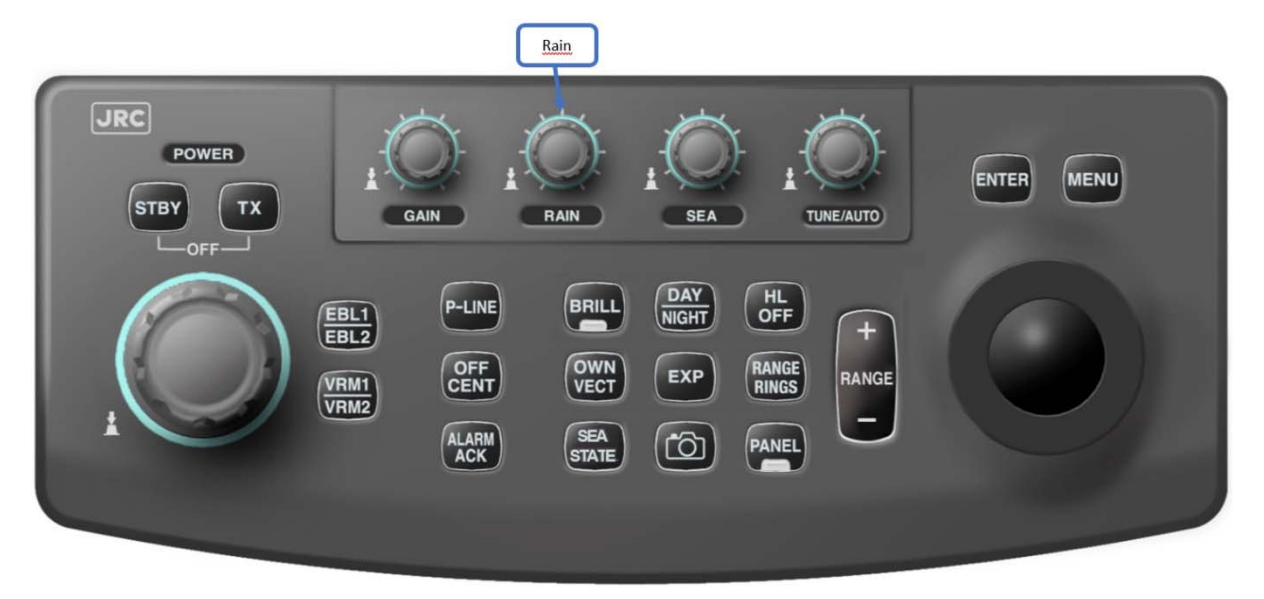

#### Trackball:

#### **LET OP: Deze functie kan geblokkeerd zijn in het service menu.**

Selecteer de **[RAIN]** functie, draai de trackball naar links of naar rechts en druk op **[ENTER]**. Indien de FTC met de Trackball is ingesteld is en men vervolgens de **FTC** weer met het bedieningspaneel wilt wijzigen, dient men eerst op de **[RAIN]**-knop te drukken.

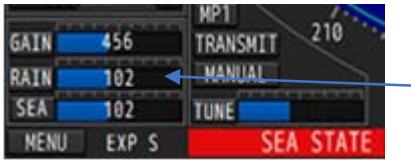

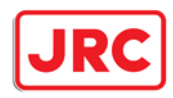

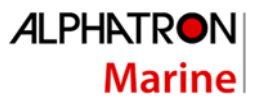

## 7.2.7 Gevoeligheid voor zwakke echo's, (sensitive)

## **Waarschuwing**

**Wees voorzichtig bij het gebruik van de sensitive-functie. Door deze functie in te schakelen, worden zwakke echo's mogelijk niet getoond.** 

Sensitivity:

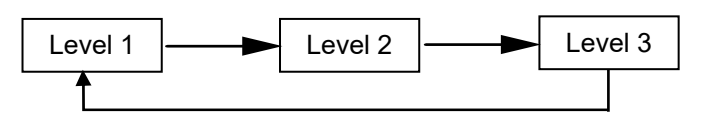

Trackball:

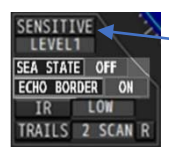

Selecteer de **[SENSITIVE]** functie linksonder op het scherm. Druk eventueel meerdere malen op de **[enter]**-toets om de instelling te wijzigen.

### 7.2.8 Onderdrukken van radarinterferentie (IR=interferance rejection) [IR].

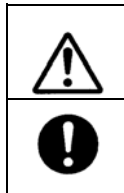

**Waarschuwing De interferentie onderdrukker is bedoeld om storing van andere radars te onderdrukken. Als de IR te hoog ingesteld wordt, worden mogelijk ook kleine echo's onderdrukt.** 

IR:

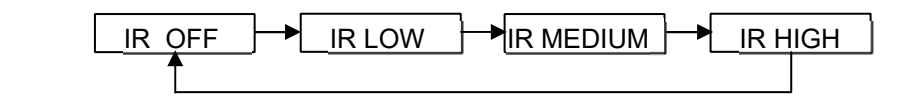

Trackball:

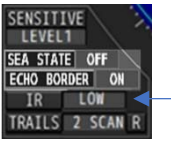

Selecteer de **[IR]** functie linksonder op het scherm. Druk eventueel meerdere malen op de **[enter]**-toets om de instelling te wijzigen.

*Let op!*

 **Als er een radar beacon of SART geobserveerd moet worden, dient men de IR uit te schakelen (IR OFF).** 

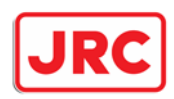

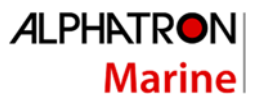

## 7.2.9 Eigen scheepspositie [OFF CENT].

De radar heeft een aantal punten waar de eigen scheepspositie getoond kan worden. Door dit middelpunt te verschuiven (decentreren) heeft men de mogelijkheid om voor meer zicht vooruit dan wel achteruit te kiezen als weergave.

Paneel:

Druk op **[OFF CENT]** om het middelpunt te verschuiven

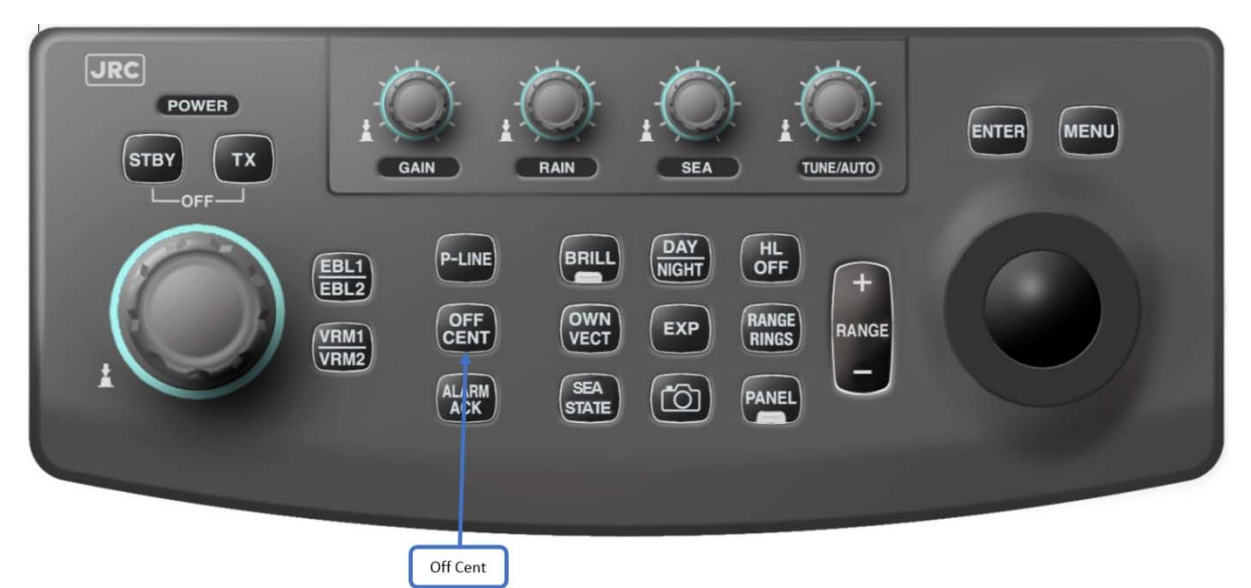

#### Trackball:

Kies **[CENTER x]** rechtsonder op het scherm om het middelpunt te verschuiven.

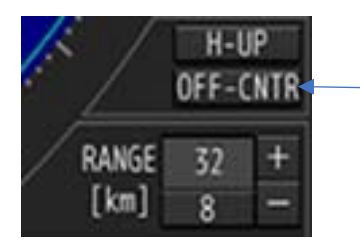

Afhankelijk of de vensters wel of niet zijn ingeschakeld bovenin de monitor, heeft de radar 3 of 4 posities om het beeld te (de)centreren.

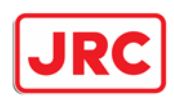

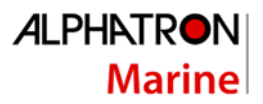

## 7.2.10 Echo vergroting.

De radar heeft de mogelijkheid om een echovergroting aan of uit te schakelen. Hierdoor zullen vooral kleine echo's vergroot weergegeven worden en hoeft men de versterking niet te hoog in te stellen.

#### Paneel:

Druk op de **[EXP]**-toets om te schakelen tussen OFF (uit) / FAIR (zwak) / STRONG (sterk).

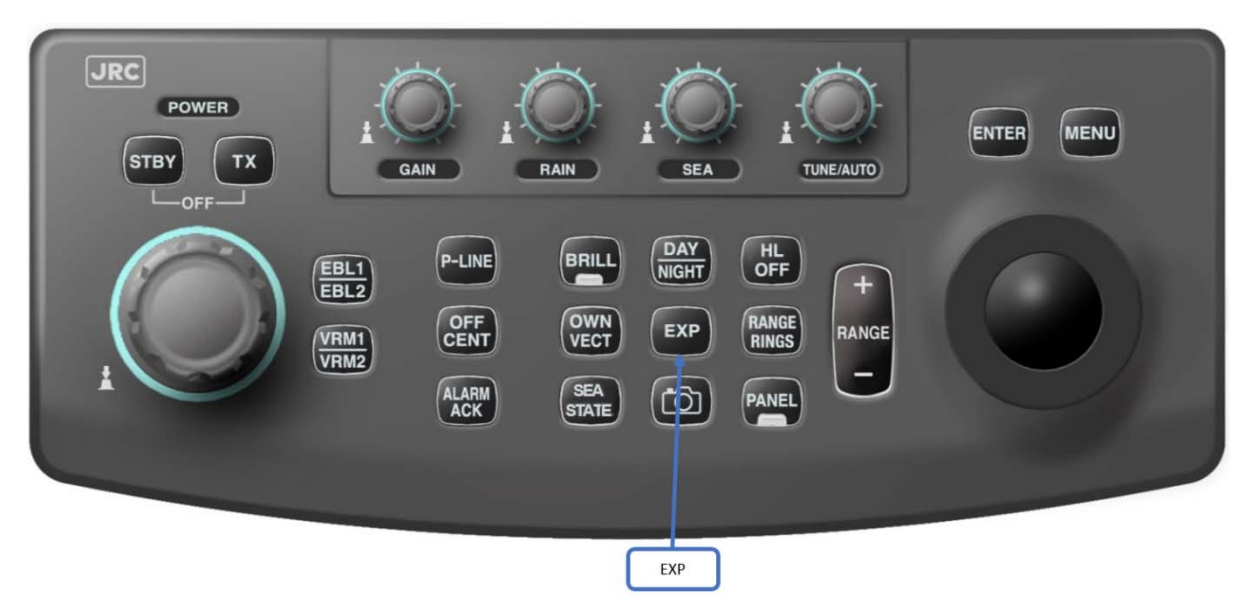

#### Trackball:

Druk op de **[MENU]**-toets linksonder op het scherm:

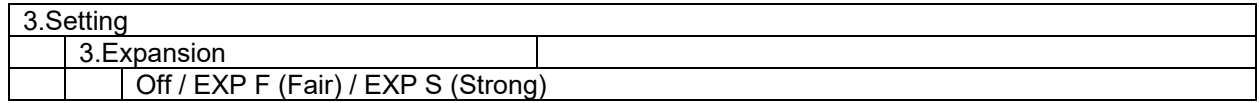

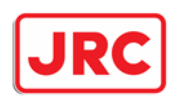

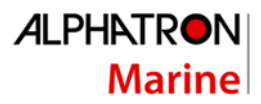

### 7.2.11 Echo omlijning.

De radar heeft de mogelijkheid om een omlijning te tonen rondom de radarecho's. Door deze functie worden echo's op een andere manier weergegeven.

Trackball:

Kies **[ECHO BORDER]** linksonder op het scherm om de echo omranding aan of uit te schakelen.

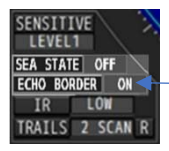

Afhankelijk van de echo vergroting (Expansion) wordt de dikte van de omranding getekend.

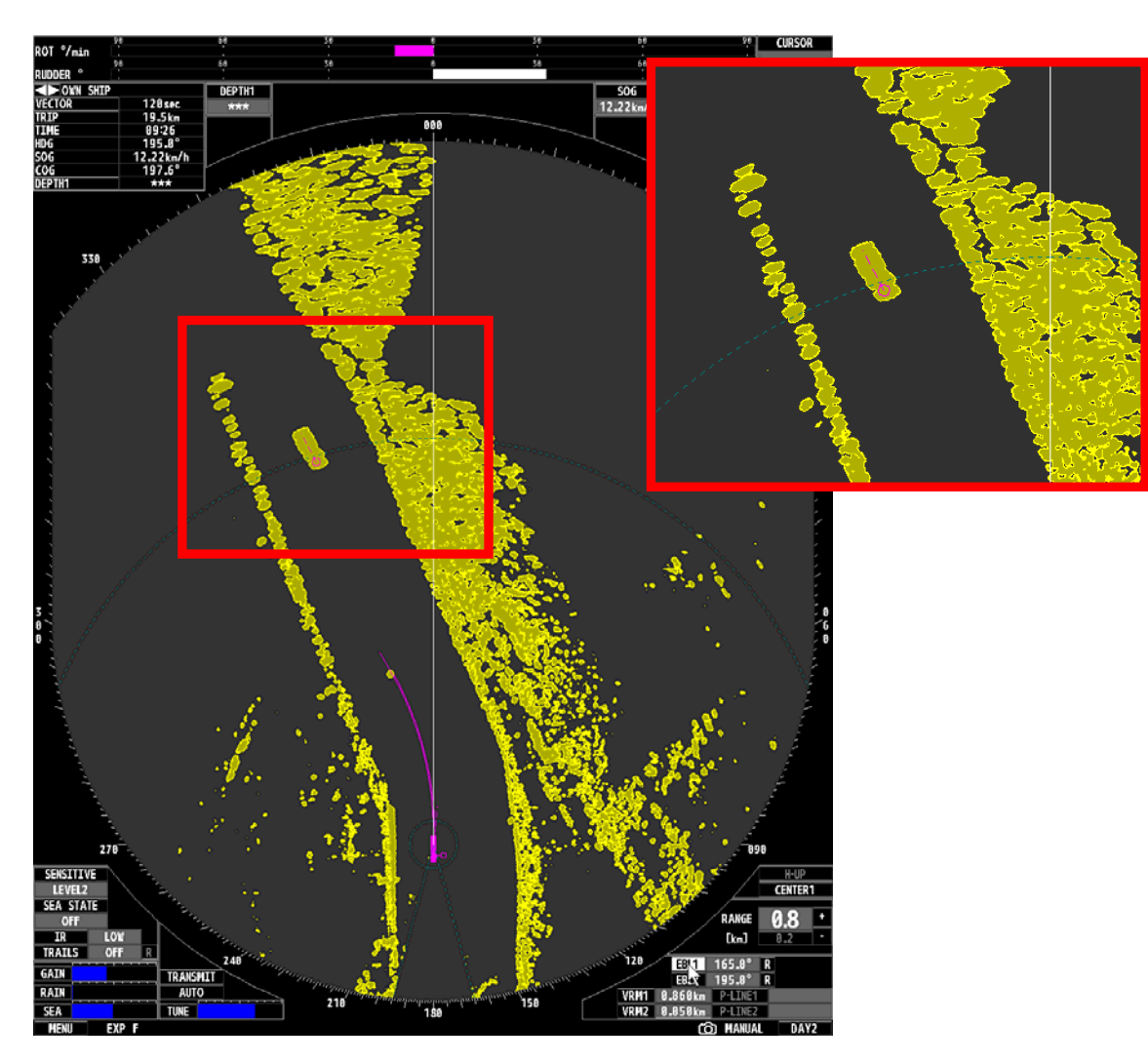

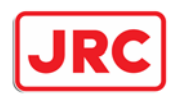

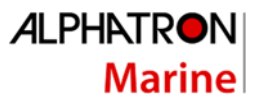

## 7.2.11 Beeldstabilisatie (Head-up, RTH-up, North-up, Course-up).

Conform de Europese regelgeving is het niet toegestaan om met een rivierradar op een andere wijze dan head-up mode (rechtvooruitlijn naar boven) te varen op een binnenvaartschip. De realtime headup (RTH-up) mode, als alternatief voor de headup (H-up) mode, is toegestaan. Voor deze mode is het wel noodzakelijk dat de radar is aangesloten op een GPS-kompas.

Voor zeegaande schepen kan men het beeld ook north-up of course-up weergeven. Om dit mogelijk te maken, is het wel noodzakelijk dat een koersgever (gyro of GPS kompas) is aangesloten.

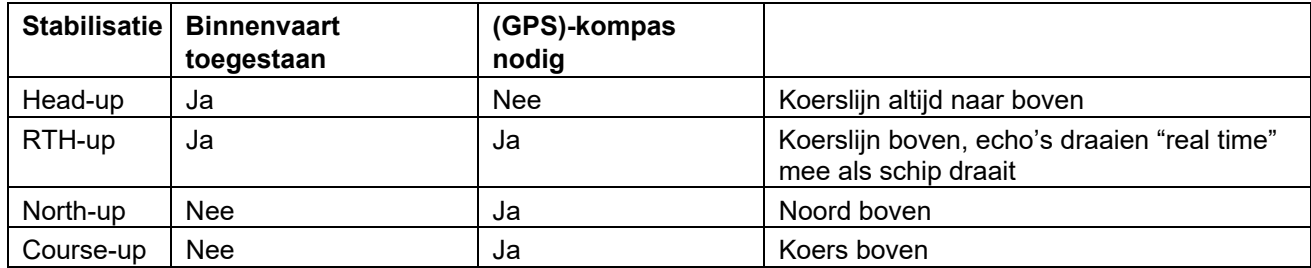

Trackball:

Kies **[H-UP]** rechtsonder op het scherm om de radar op een andere wijze te stabiliseren.

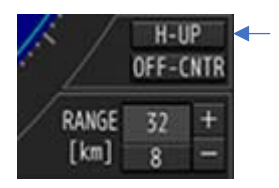

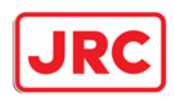

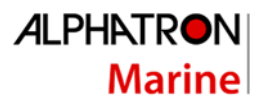

## 7.3 Kleuren/helderheid en contrast.

### 7.3.1 Instellen van helderheid van de monitor [BRILL].

De Helderheid van de monitor wordt vanuit de processor unit geregeld. Als de radar aangeschakeld wordt, dan wordt de helderheid altijd maximaal geschakeld.

#### Paneel:

Druk op de **[BRILL]**-toets om de helderheid functie te activeren. Draai vervolgens aan de **[MULTI]** knop om de helderheid te verhogen of te verlagen. Als de helderheid correct is ingesteld, dient opnieuw de **[BRILL]**-toets ingedrukt te worden.

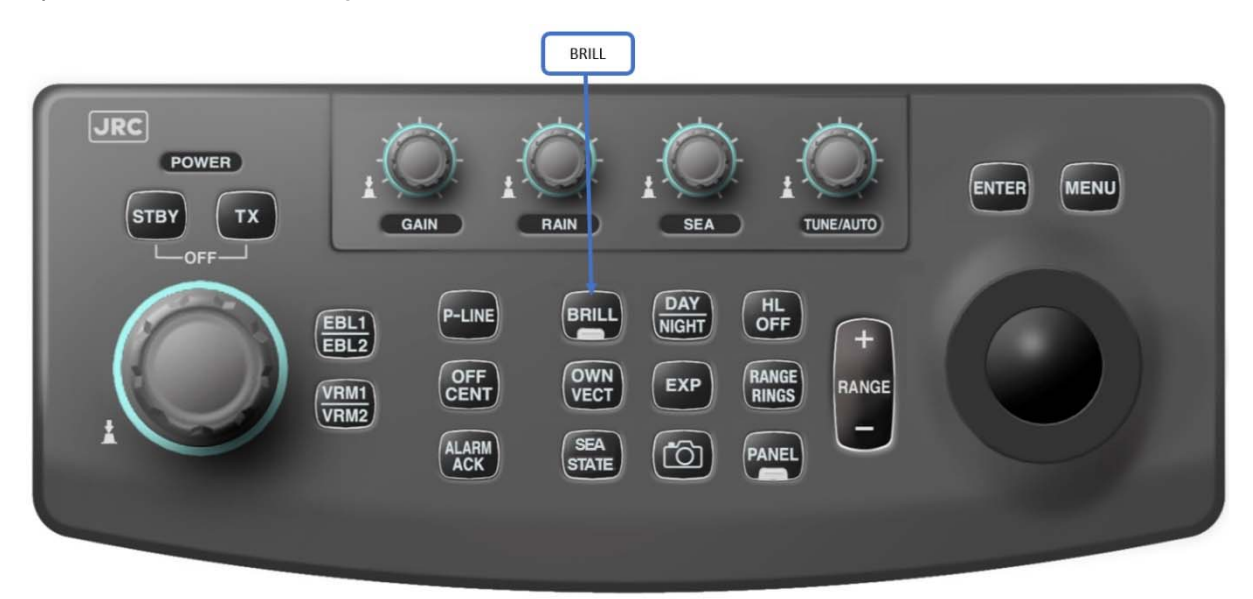

## 7.3.2 Instellen van helderheid van het bedieningspaneel [PANEL].

De Helderheid van het bedieningspaneel kan los van de helderheid van de monitor worden ingesteld.

#### Paneel:

Druk op de **[PANEL]**-toets om de helderheid van het bedieningspaneel in te wijzigen. De helderheid kan in 5 verschillende standen worden ingesteld.

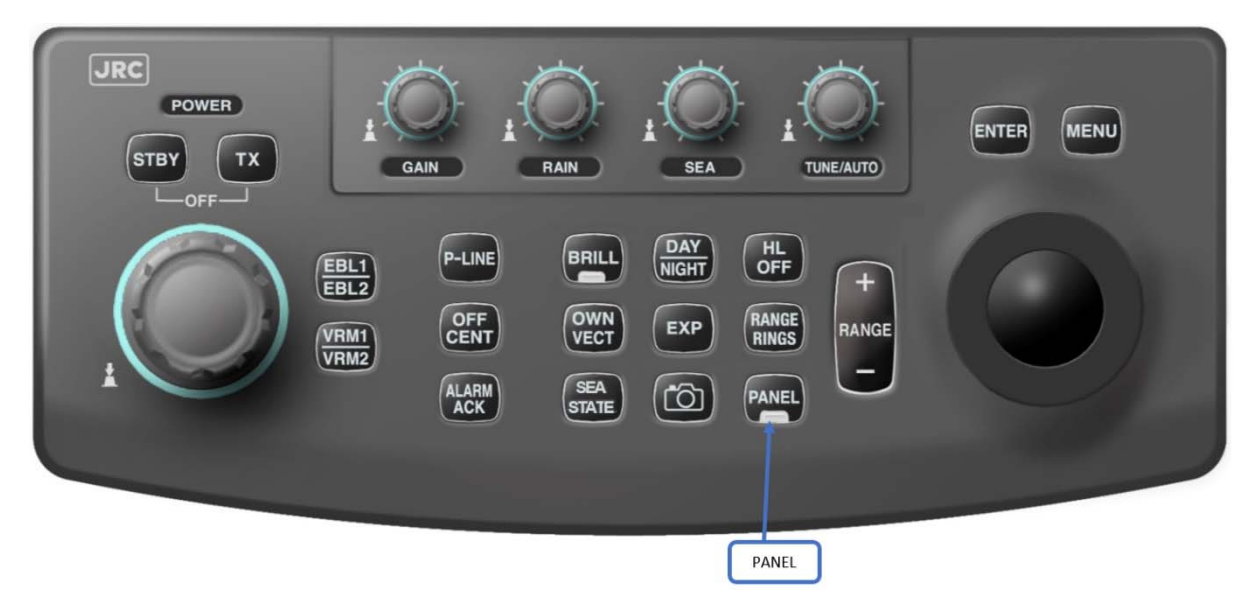

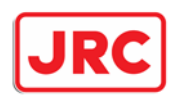

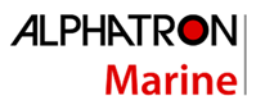

## 7.3.3 Kiezen dag/nacht stand [DAY/NIGHT].

De radar heeft 4 dag (day) en 4 nacht (night) standen. Aan iedere dag en nacht stand zijn helderheiden kleurencombinaties gekoppeld. Deze kunnen via het menu gewijzigd worden, de wijzigingen die gemaakt worden hebben enkel betrekking in de op dat moment geselecteerde dag/nacht mode.

Paneel:

Druk op de **[DAY/NIGHT]**-toets.

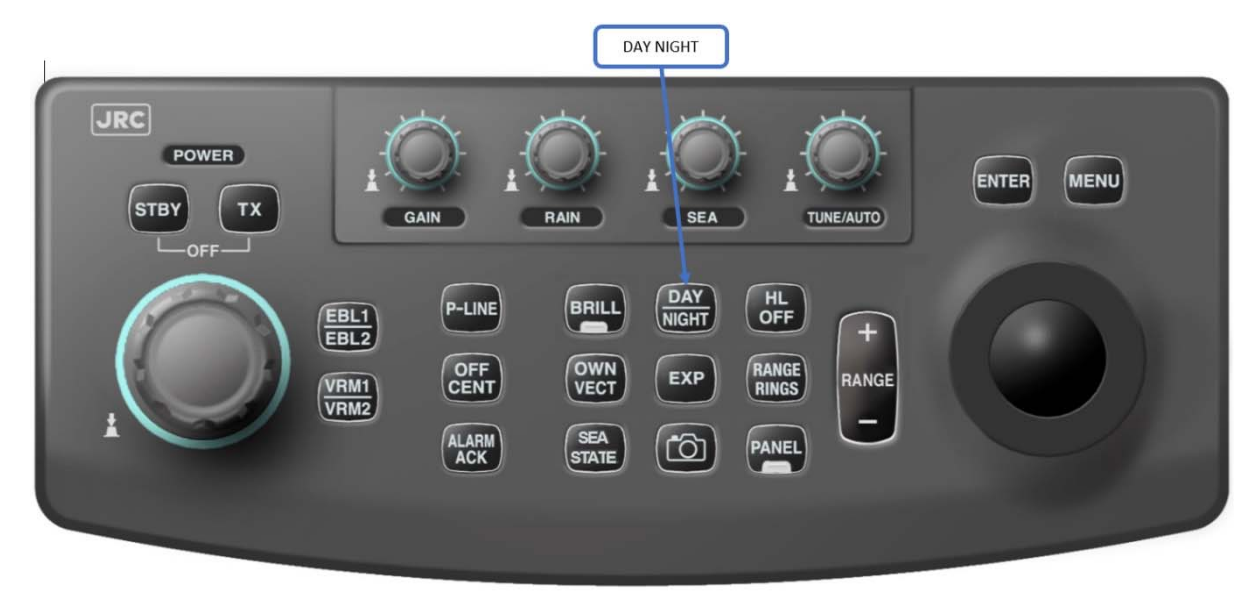

Trackball:

Selecteer het **DAY/NIGHT** venster rechtsonder op het scherm

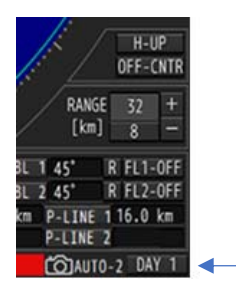

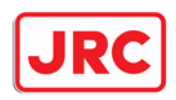

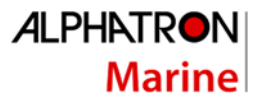

### 7.3.3 Instellen van contrastniveau verschillende informatie

Van de getoonde informatie op de radarmonitor, kan men het contrast per dag/nacht stand instellen van verschillende items.

#### Trackball:

Druk op de **[menu]**-toets.

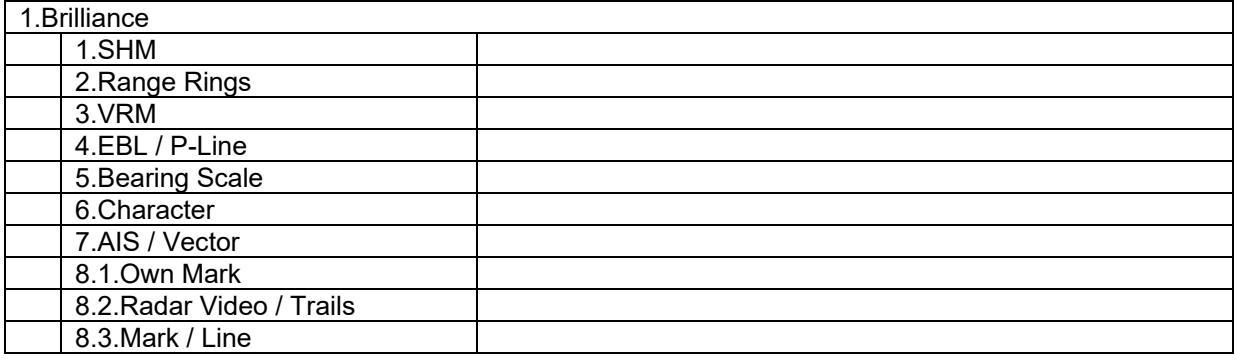

#### 7.3.5 Wijzigen van verschillende kleuren

Voor de acht dag/nachtmodes kan men verschillende kleuren combinaties instellen.

Trackball:

Druk op de **[MENU]**-toets.

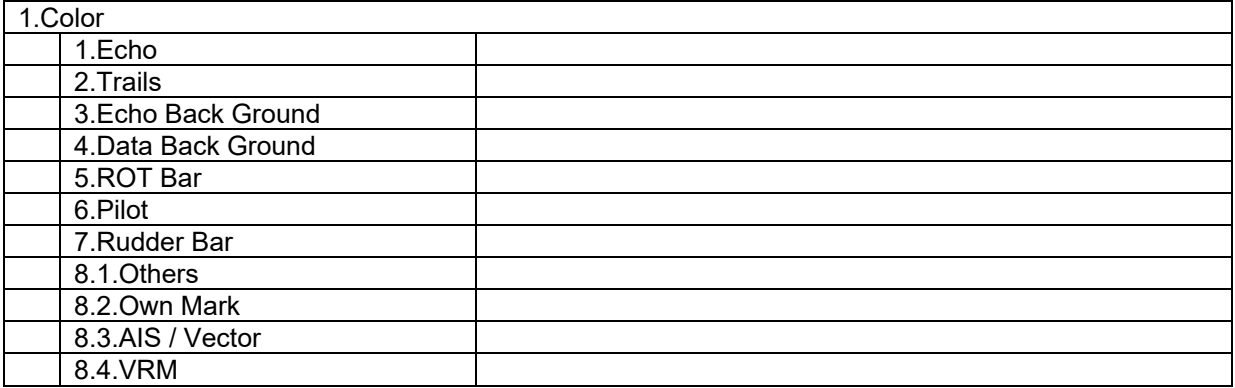

Druk op de **[MENU]**-toets om het menu te verwijderen.

radarecno s en nagloeisporen getoond worden, alsook daar buiten. verkeerde<br>kleurencombinaties kunnen lijden tot een verstorende weergave en ook slechte zichtbaarheid **van radarecho's veroorzaken. Het is raadzaam om de juiste kleurencombinaties te kiezen, zowel in het deel waar de radarecho's en nagloeisporen getoond worden, alsook daar buiten. Verkeerde** 

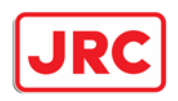

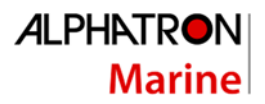

## 7.5 Meten

## 7.4.1 Tijdelijk onderdrukken rechtvooruitlijn [HL OFF]

### Paneel:

Zolang de **[HL OFF]**-toets ingedrukt wordt, wordt de rechtvooruitlijn uitgeschakeld.

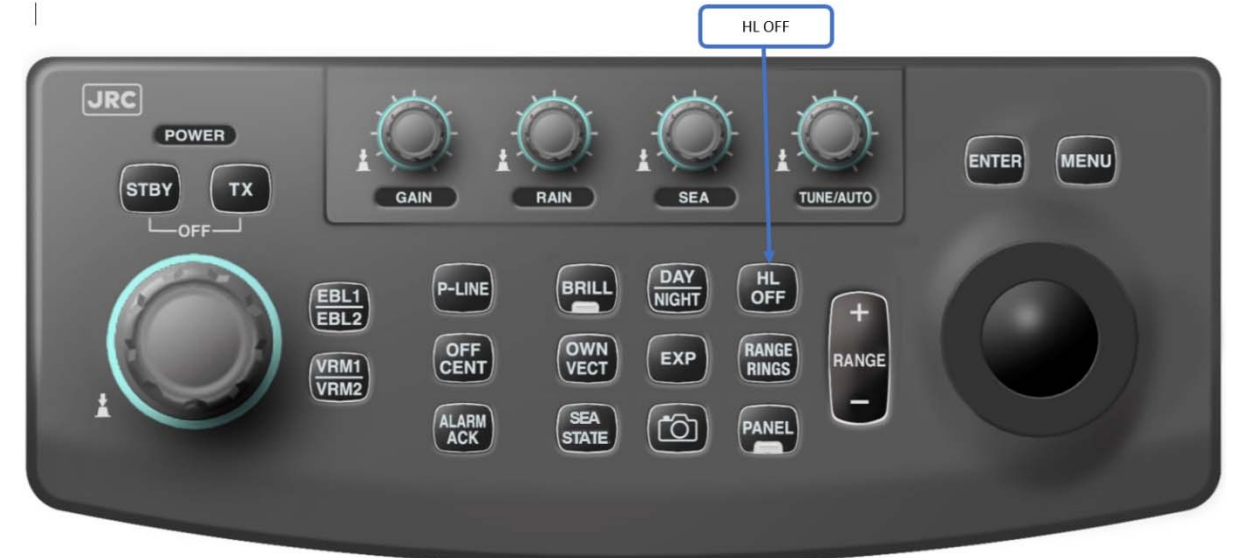

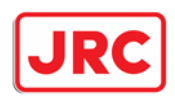

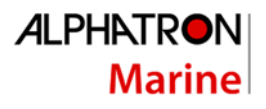

### 7.4.2 Variabele afstandsringen (VRM=Variable Range Markers) [VRM1/VRM2].

De radar biedt de mogelijkheid om twee variabele ringen te gebruiken, VRM1 wordt getoond als een onderbroken lijn, VRM2 als een lijn bestaande uit puntjes.

#### VRM1 en/of VRM2 gebruiken:

#### Paneel:

Druk op de **[VRM]**-toets om de VRM functie in te schakelen, bij een 2<sup>e</sup> keer drukken op deze toets zal ook de 2e VRM worden geactiveerd. Omschakelen tussen beide VRM, gebeurt door vervolgens op de VRM te drukken. Instellen van de afstand van de VRM gebeurd door het verstellen van de **[MULTI]** knop

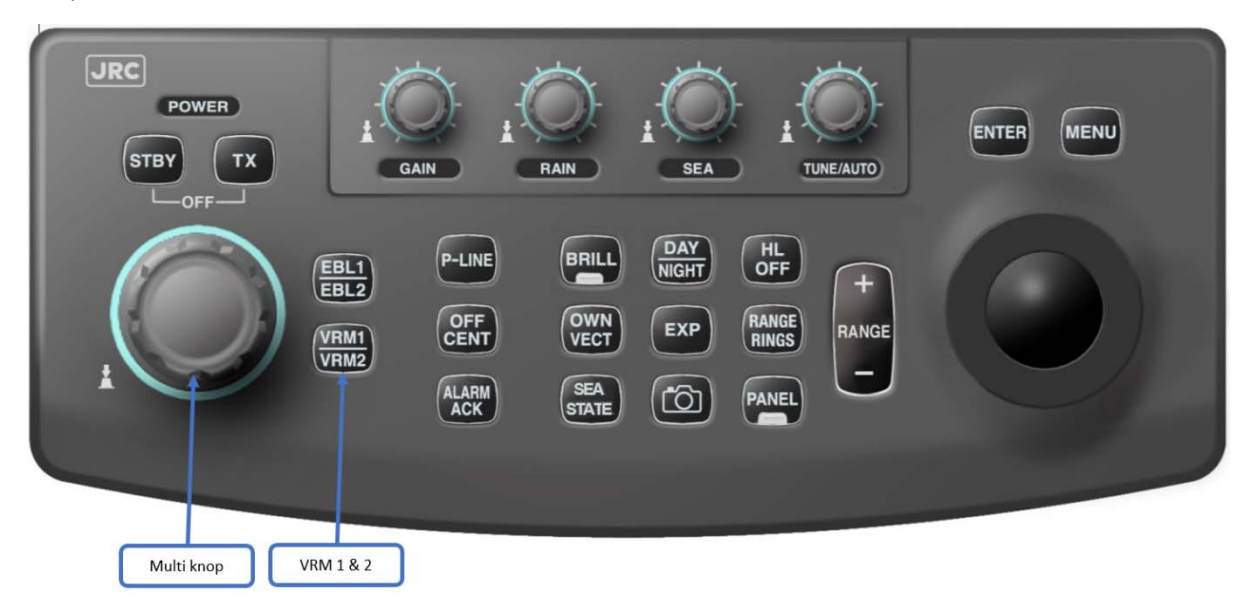

Trackball:

Selecteer de **[VRM]**-functie rechtsonder op het scherm.

**[VRM1/VRM2]** zal verschijnen op het scherm. De **[VRM]**-functie zal de afstand van de radar tot de VRM tonen.

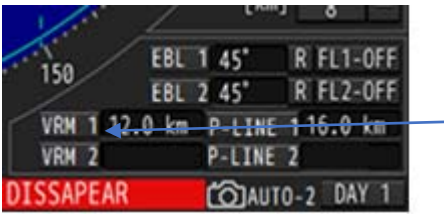

Uitschakelen van de VRM:

Paneel:

Houdt de **[VRM1/VRM2]**-toets ingedrukt om achtereenvolgens VRM1 en VRM2 uit te schakelen.

Trackball:

Selecteer de **[VRM]** rechtsonder op het scherm en klik op **[ENTER]**.

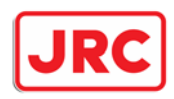

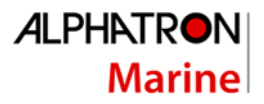

#### 7.4.3 Peillijnen (EBL=Electronic Bearing Lines) [EBL1/EBL2]. De radar biedt de mogelijkheid om twee peillijnen te gebruiken.

#### EBL1 en/of EBL2 gebruiken:

#### Paneel:

Druk op de [EBL]-toets om de EBL functie in te schakelen, bij een 2<sup>e</sup> keer drukken op deze toets zal ook de 2e EBL worden geactiveerd. Omschakelen tussen beide EBL, gebeurt door vervolgens op de EBL te drukken. Instellen van de hoek van de EBL gebeurd door het verstellen van de **[MULTI]**-knop

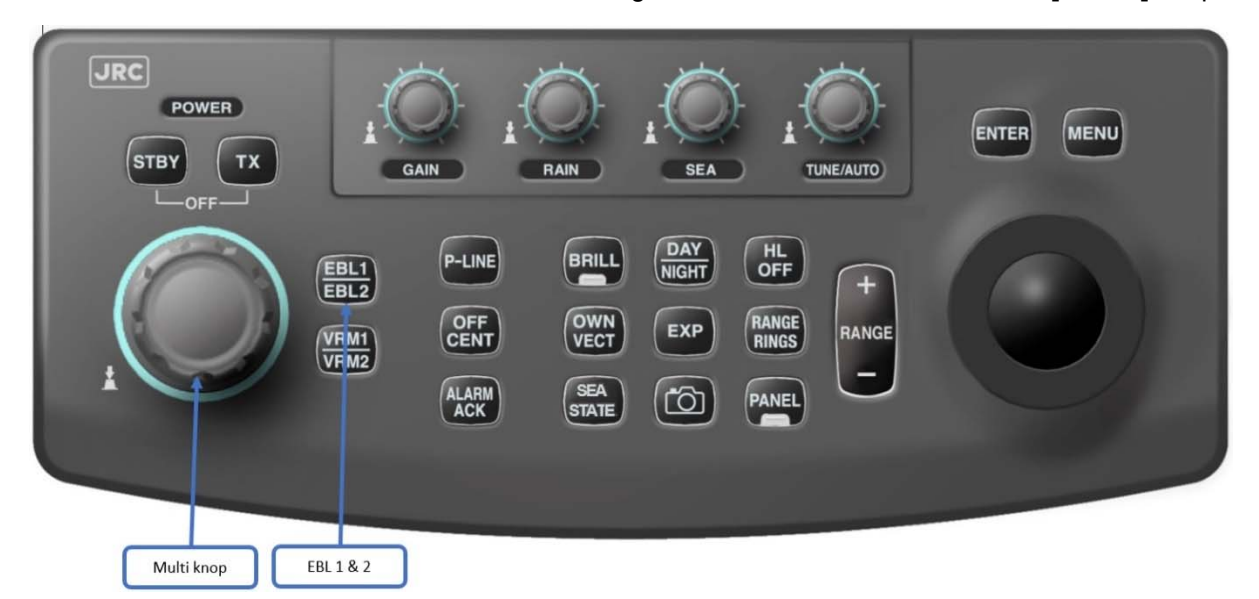

#### Trackball:

Selecteer de **[EBL]**-functie rechtsonder op het scherm.

**[EBL1/EBL2]** zal verschijnen op het scherm. De **[EBL]** functie zal de hoek van de EBL tov de radar tonen bij relatieve **(R)**-weergave. Voor de werkelijke waarde van de EBL **(T)**-dient een GPS-kompas aangesloten te zijn.

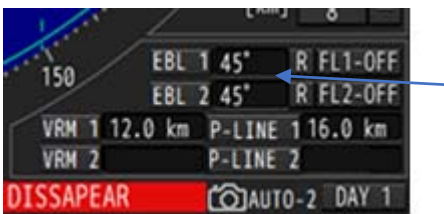

Uitschakelen van de EBL:

Paneel:

Houdt de **[EBL1/EBL2]**-toets ingedrukt om achtereenvolgens EBL1 en EBL2 uit te schakelen.

Trackball:

Selecteer de **[EBL]** rechtsonder op het scherm en klik op **[ENTER]**.

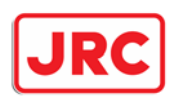

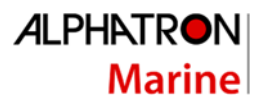

## 7.4.4 Parallellijnen (P-line)

De radar biedt de mogelijkheid om twee onafhankelijke parallellijnen te gebruiken. Deze lijnen kunnen gebruikt worden om bijvoorbeeld een afstand te meten aan bakboord en stuurboord.

#### P-LINE1 en/of P-LINE2 gebruiken:

Druk op de **[P-LINE]**-toets om de P-line functie in te schakelen, bij een 2<sup>e</sup> keer drukken op deze toets zal ook de 2e P-line worden geactiveerd. Omschakelen tussen beide P-lijnen, gebeurt door vervolgens op de **[P-LINE]**-toets te drukken. Instellen van de afstand van de P-lijnen gebeurd door het verstellen van de **[MULTI]**-knop

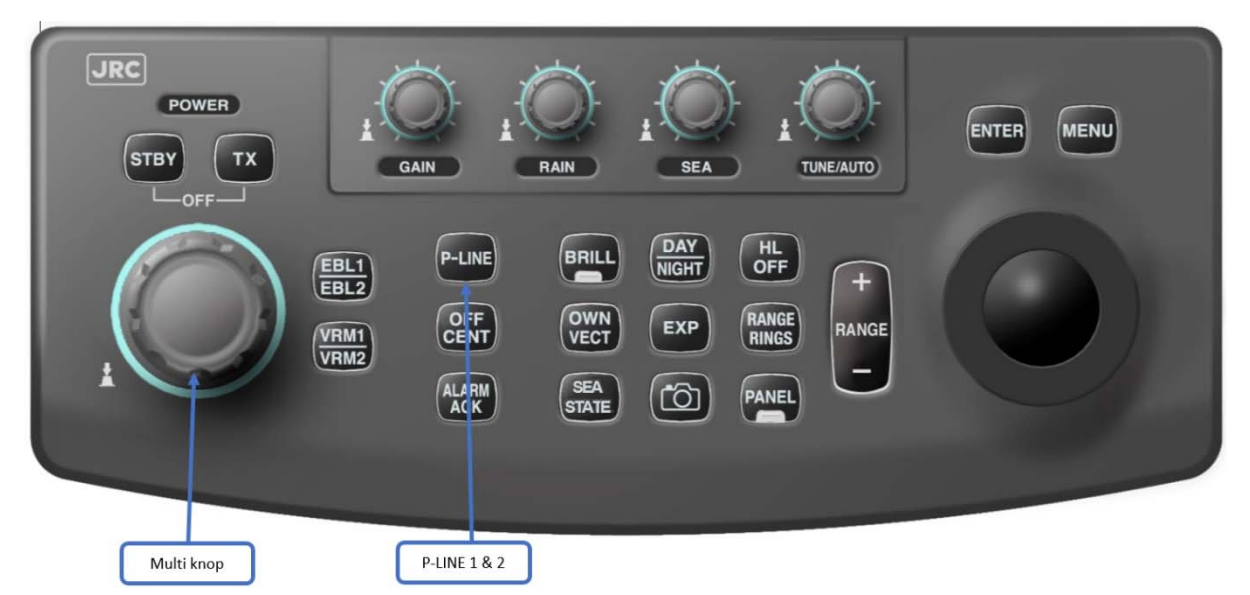

Trackball:

Selecteer de **[P-line]**-functie rechtsonder op het scherm.

**[P-line1/P-line2]** zal verschijnen op het scherm. De **[P-line]** functie zal de afstand van de P-line tov de radar tonen

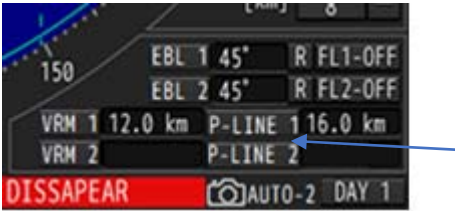

Uitschakelen van de P-line:

Paneel:

Houdt de **[P-LINE]**-toets ingedrukt om achtereenvolgens P-line1 en P-line2 uit te schakelen.

Trackball:

Selecteer de **[P-line]** rechtsonder op het scherm en klik op **[ENTER]**.

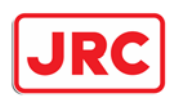

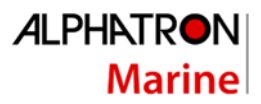

## 7.5 Nagloeisporen (trails).

Trails kunnen gebruikt worden om de snelheid en vaarrichting van andere schepen te bekijken. Deze radar heeft een aantal unieke eigenschappen rondom de trails-functie:

- 1. Trails worden continue bewaard in het geheugen van de radar. Dit betekend dat als men de trails uitgeschakeld heeft en men vervolgens de trails van de laatste 3 minuten wilt zien, deze direct getoond worden.
- 2. De radar biedt de mogelijkheid om relatieve (R) of werkelijke (T) trails te tonen. Wel is minimaal een GPS kompas nodig voor werkelijke (T) trails.

#### Relatieve trails:

- 1. De trails worden relatief getoond t.o.v. de positie van het eigen schip.
- 2. De gebruiker kan eenvoudig zien of een ander schip hem nadert of niet.
- 3. Als het eigen schip vaart, worden ook sporen getoond achter objecten die zich niet verplaatsen (land en boeien).

True trails:

- 1. De werkelijke afgelegde weg van andere objecten wordt getoond.
- 2. De gebruiker kan eenvoudig de koers en snelheid bepalen van andere objecten.
- 3. Er worden geen nagloeisporen getoond achter niet bewegende objecten (land en boeien).

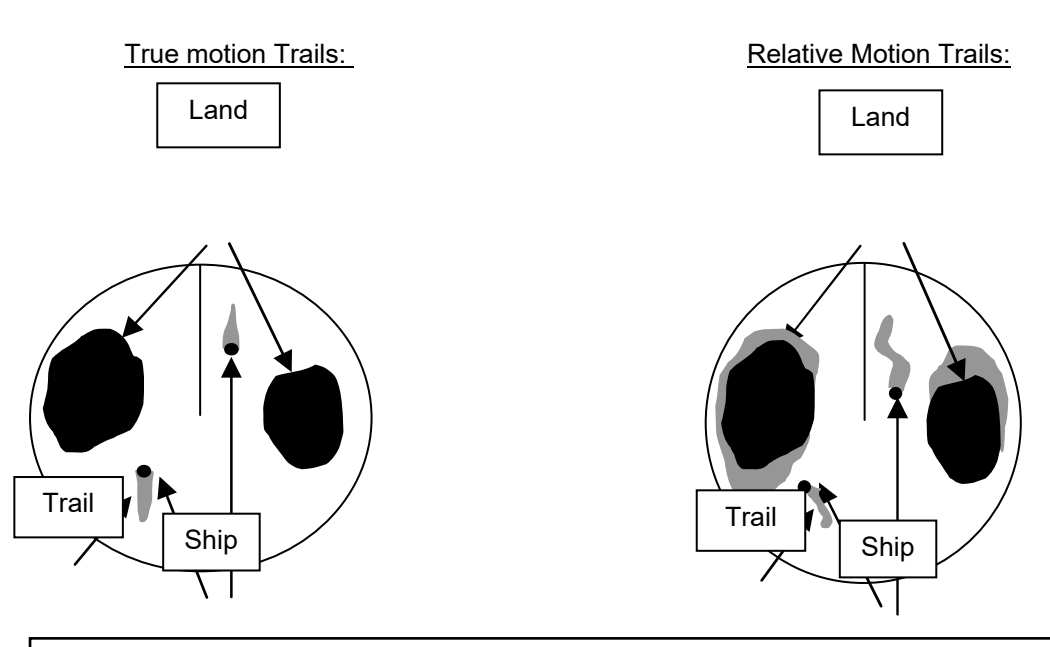

**Kies de juiste kleurencombinatie tussen de radarecho's en de nagloeisporen. Verkeerde kleurcombinaties kan lijden tot verstoorde weergave voor de gebruiker, waardoor zijn aandacht te veel getrokken wordt naar de nagloeisporen t.o.v. de radarecho's** 

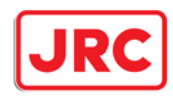

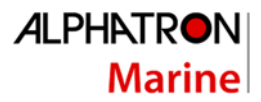

#### TRAILS gebruiken:

Trackball:

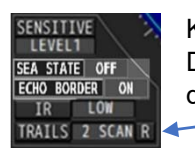

Kies **[TRAILS]** linksonder op het scherm, en druk op **[ENTER]** om de trails te tonen. De lengte van de trails kan men instellen door meerdere keren op **[ENTER]**-toets te drukken.

Trails uitschakelen:

Trackball:

Kies **[TRAILS]** en houd de **[ENTER]**-toets ingedrukt.

Omschakelen tussen relatieve en werkelijke trails:

Trackball:

Kies **[R/T]** linksonder op het scherm, naast **[TRAILS]**. U kunt schakelen tussen relatieve **[R]** of werkelijke **[T]** trails.

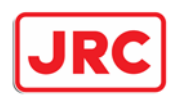

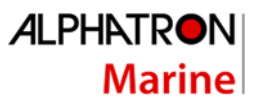

## 7.6 Voorspellingslijnen (vector).

Zodra er een GPS-kompas of 2x (D)GPS-antennes zijn aangesloten op de JMR-611, kan de radar naast de docking informatie ook 2 koersvoorspellende lijnen (prediction vectors) tonen. In geval van 2x (D)GPS antennes, dienen deze wel op ruime afstand van elkaar gemonteerd te zitten. Deze afstand dient minimaal zo'n 90 meter te zijn.

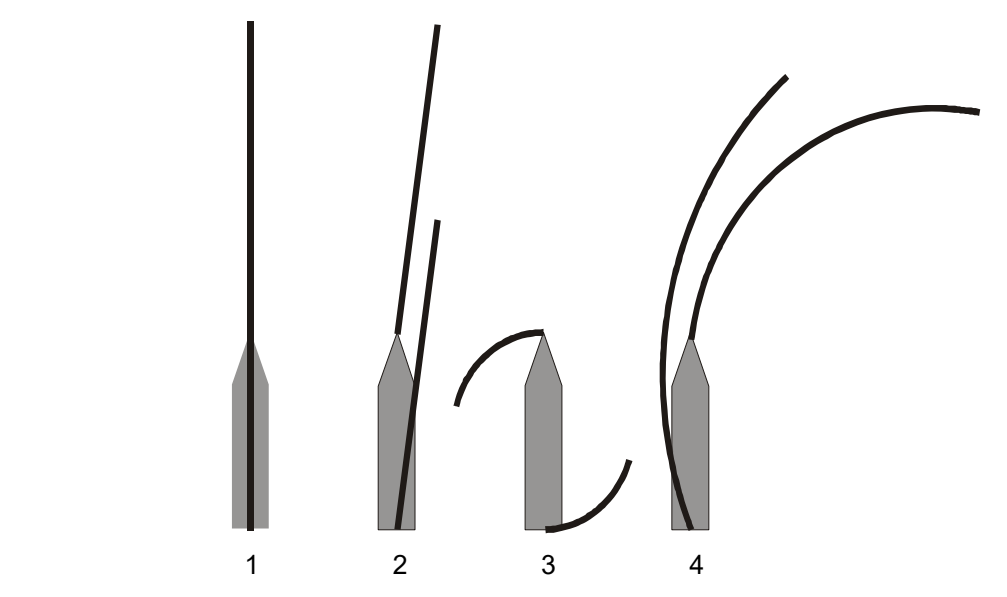

- 1: Schip vaart rechtuit en er is geen stroming of wind van invloed op het schip.
- 2: Schip drift naar stuurboord, omdat er van bakboord wind of stroming aanwezig is.
- 3: Schip gaat rond rondom haar eigen as.
- 4: Schip vaart door een bocht en het achterschip wordt hierdoor naar buiten gedrukt

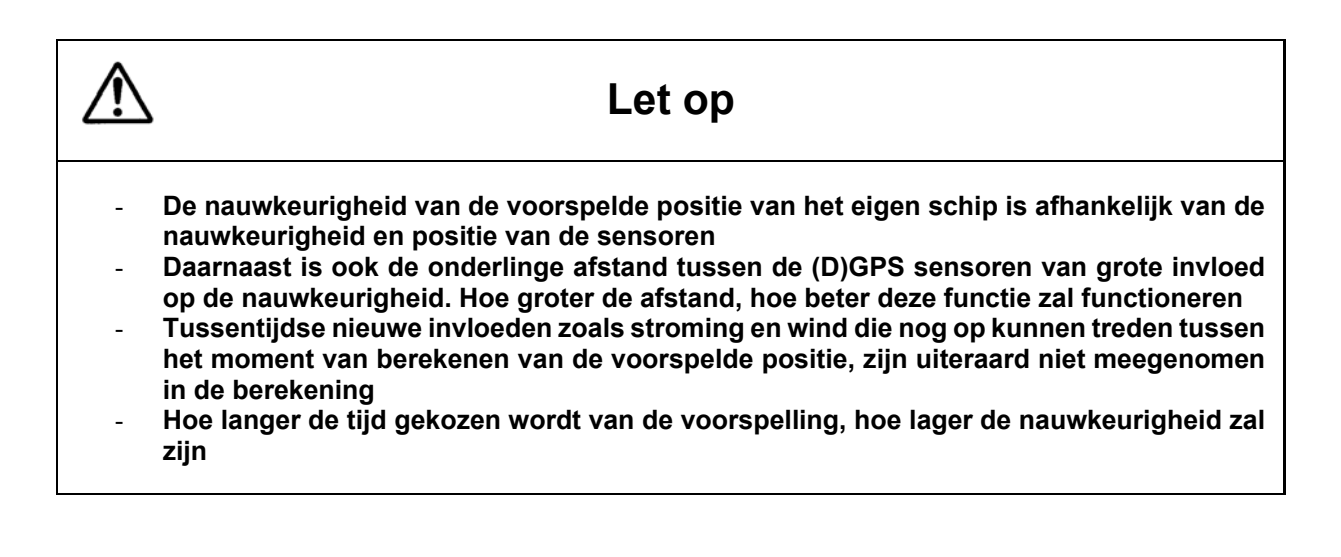

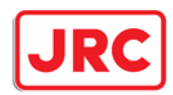

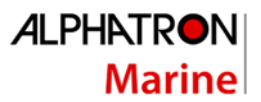

#### Eigen koersvoorspellende vectoren gebruiken:

#### Paneel:

Druk op de **[OWN VECT]**-toets om de eigen koersvoorspellende lijnen te activeren en in lengte te variëren. Iedere keer dat de **[OWN VECT]**-toets wordt ingedrukt worden de lijnen langer tot de maximale lengte aan toe. Stel de lijnen zo is dat deze voor de betreffende omstandigheden de juiste lengte hebben.

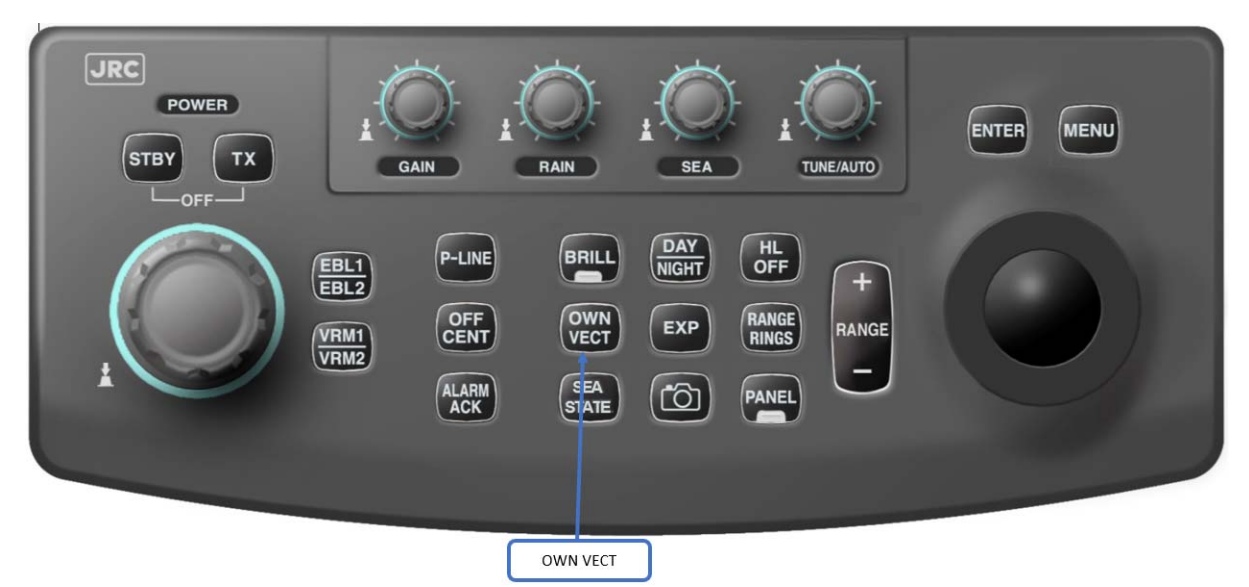

Trackball:

Kies **[VECTOR]** links of rechtsboven in het scheepsinfo (own ship) venster.

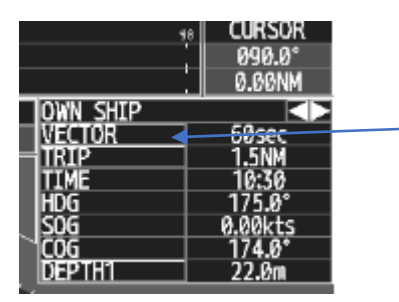

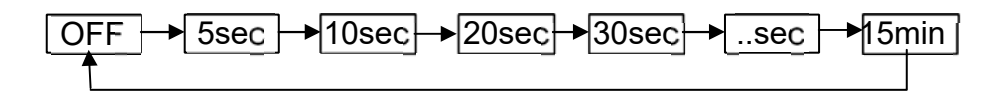

Eigen scheepsvector uitschakelen:

Paneel:

Houdt de **[OWN VECT]**-toets ingedrukt.

Trackball:

Kies **[VECTOR]** en houdt de **[ENTER]**-toets ingedrukt

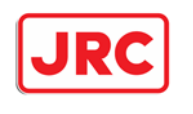

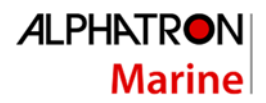

## 7.7 Randinformatie.

### 7.7.1 Bochtaanwijzer (ROT) en roerstandaanwijzer (rudder).

Bovenin worden de bochtaanwijzer en roerstandaanwijzer weergegeven, mits deze het juiste signaal kunnen aanbieden aan de radar. Indien een Alphapilot (rivierpiloot) is aangesloten, zal ook de stand en mode van de rivierpiloot getoond worden dmv een driehoek in de bocht- of roerstandaanwijzer dit afhankelijk van de modus van de piloot.

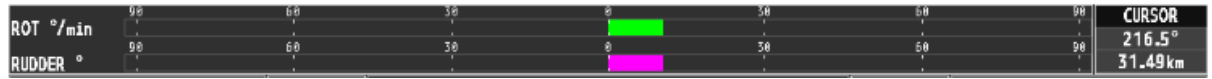

#### **Procedure bochtaanwijzer wijzigen:**

Trackball:

Druk op de **[MENU]** toets.

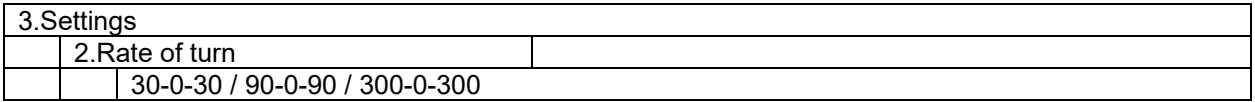

### 7.7.2 Radarbeeld bovenin vergroten of verkleinen

Links en rechtsboven kan de radar extra scheepsinformatie tonen. Als deze vensters worden ingeschakeld zal het radarbeeld automatisch een stukje kleiner worden.

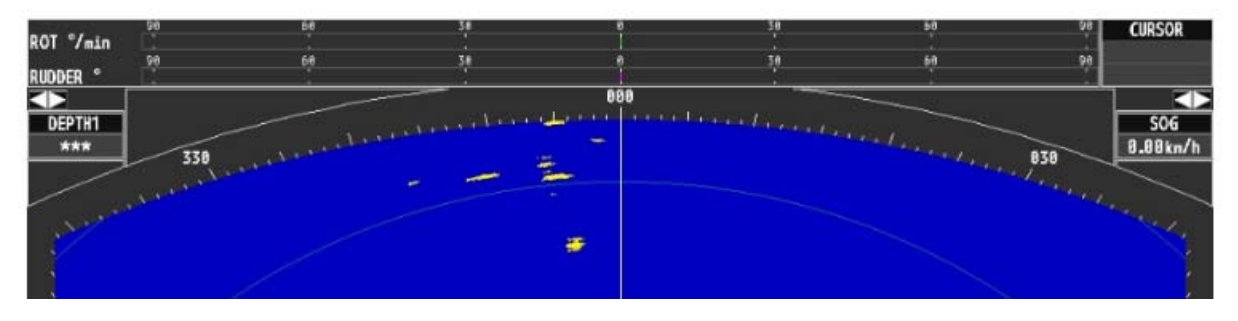

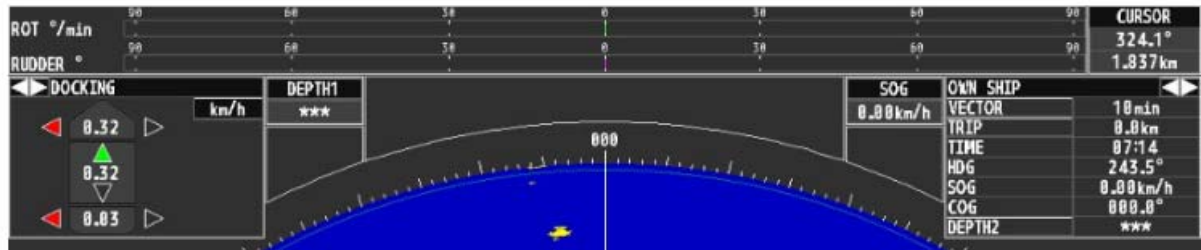

Scheepsinformatie inschakelen:

Trackball:

Kies **[< of >]** links of rechtsboven en druk **[ENTER]**-toets. Beide venster links en rechtsboven zullen tevoorschijn komen of verborgen worden.

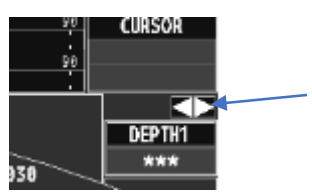

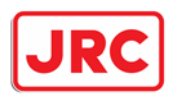

### 7.7.3 Informatie linksboven en rechtsboven.

Afhankelijk van de aangesloten apparatuur kan men links- en rechtsboven kiezen voor weergave van:

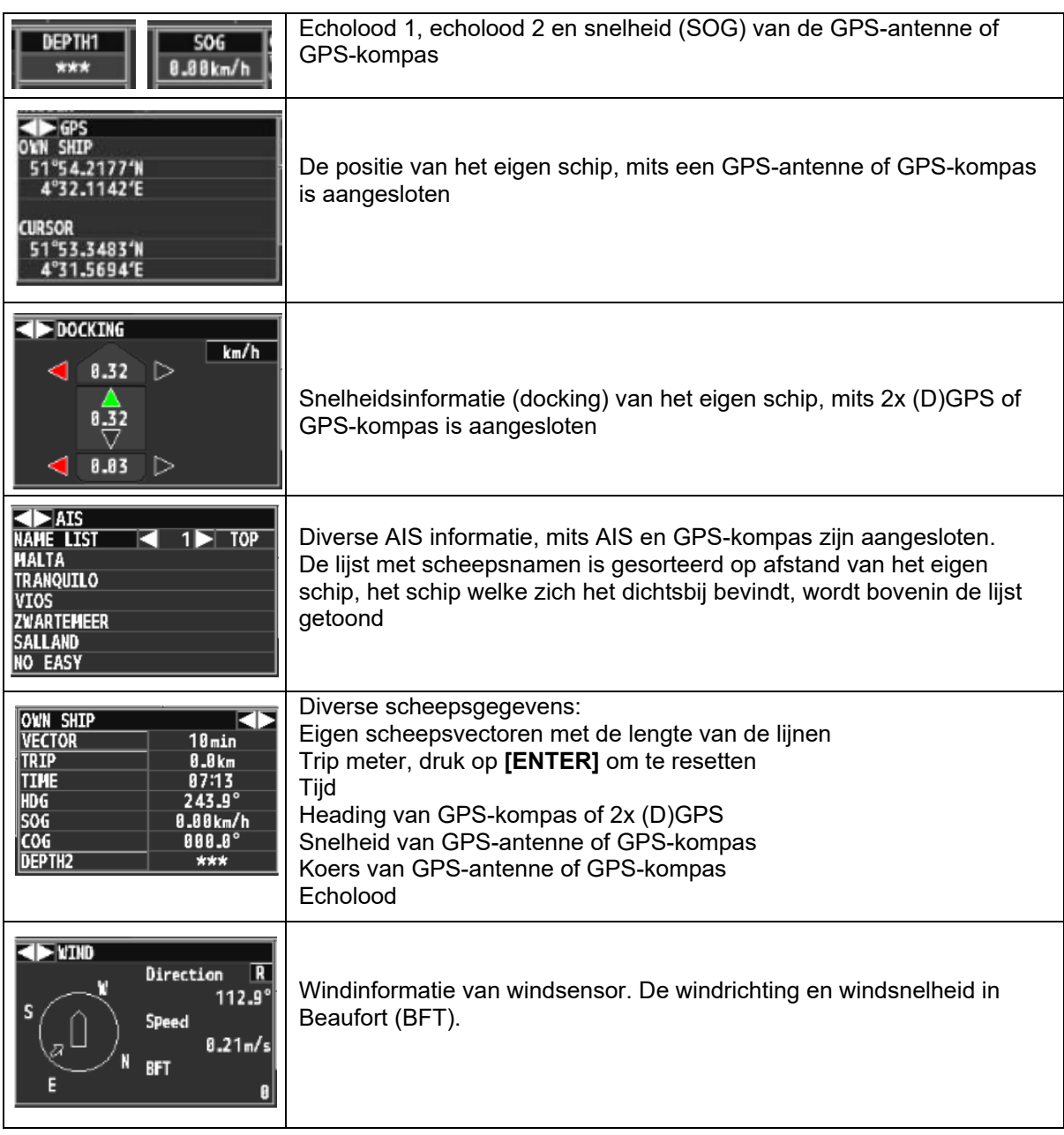

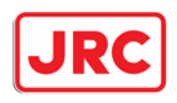

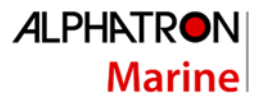

## 7.7.4 Datum & tijd instellen.

#### Trackball:

#### Druk op de **[MENU]** toets.

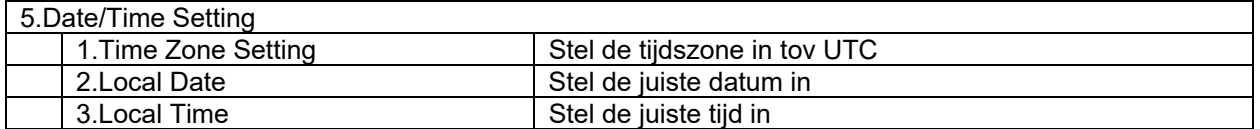

### 7.7.5 Meten met de cursor.

Als de cursor binnen het radarecho venster is, wordt onderstaand symbool getoond van de cursor. Rechts boven heeft men een uitlezing van de afstand en hoek van de cursor ten opzichte van de radar.

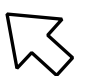

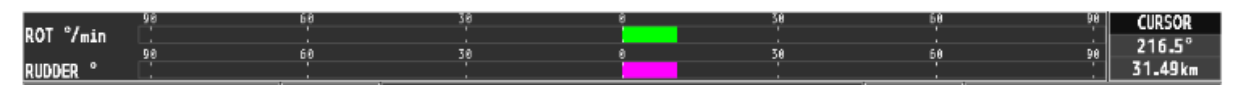

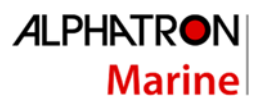

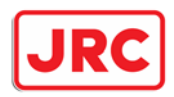

## 7.8 Scheepsomtrek en scheepsconfiguratie.

## 7.8.1 Eigen scheepssymbool (own mark).

De radar heeft de mogelijkheid om de omtrek van het eigen schip en één of meerdere bakken te tonen.

Trackball:

Druk op de **[MENU]**-toets.

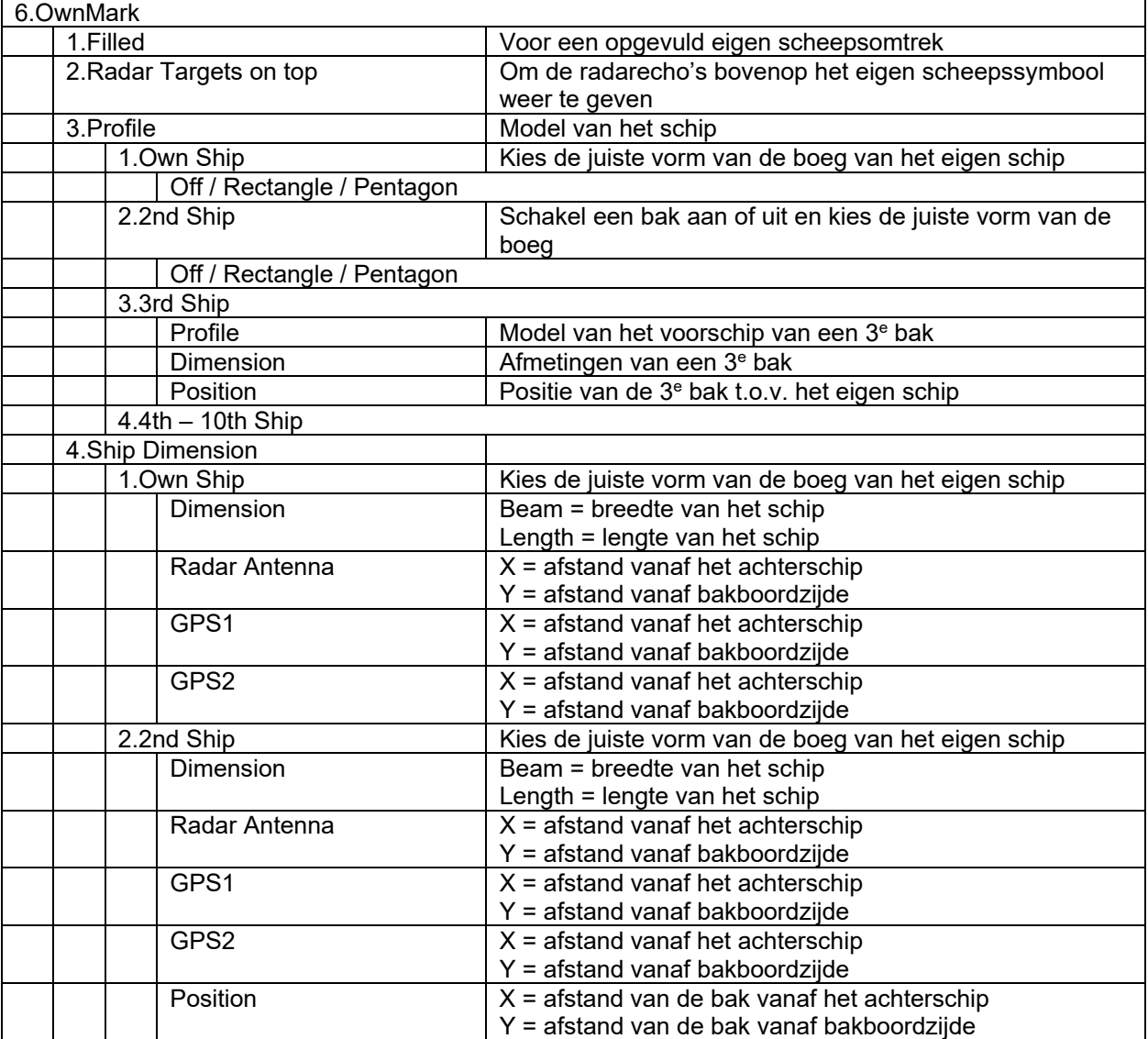

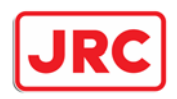

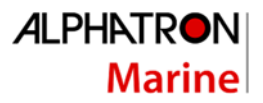

## 7.8.2 Scheepsconfiguratie/koppelverband (ship configuration)

De radar heeft diverse mogelijkheden voor schepen die door het samenstel daarvan beschikken over meerdere radars en/of GPS-antennes die met elkaar zijn verbonden. Denk hierbij aan koppelverbanden of andere schepen die een samenstel vormen van één of meerdere bakken. Deze functie moet wel in het service menu worden vrij geschakeld

#### Trackball:

Druk op de **[MENU]**-toets.

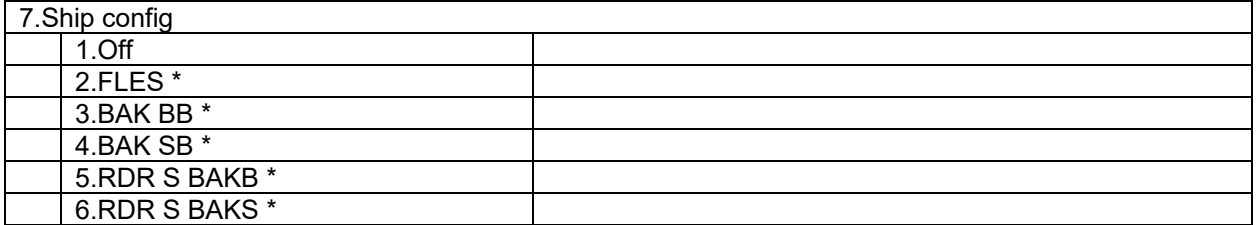

\* De tekst kan afwijken afhankelijk van de ingestelde tekst.

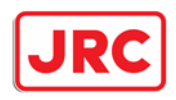

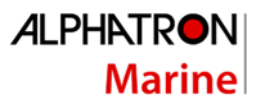

## 7.9 Alarmen.

### 7.9.1 Accepteren alarm zoemer [ALARM ACK].

Als een alarm aanwezig is op de radar, zal de zoemer van het bedieningspaneel afgaan en zal onder in de monitor een venster getoond worden met de tekst van het corresponderende alarm. Door het accepteren van het alarm zal de zoemer stoppen. Als de alarmconditie verdwenen is, zal het alarmvenster op de monitor verdwijnen. Als er meerdere alarmcondities aanwezig zijn, dient men evenzoveel maal het alarm te accepteren.

Paneel:

#### Druk op de **[ALARM ACK]**-toets.

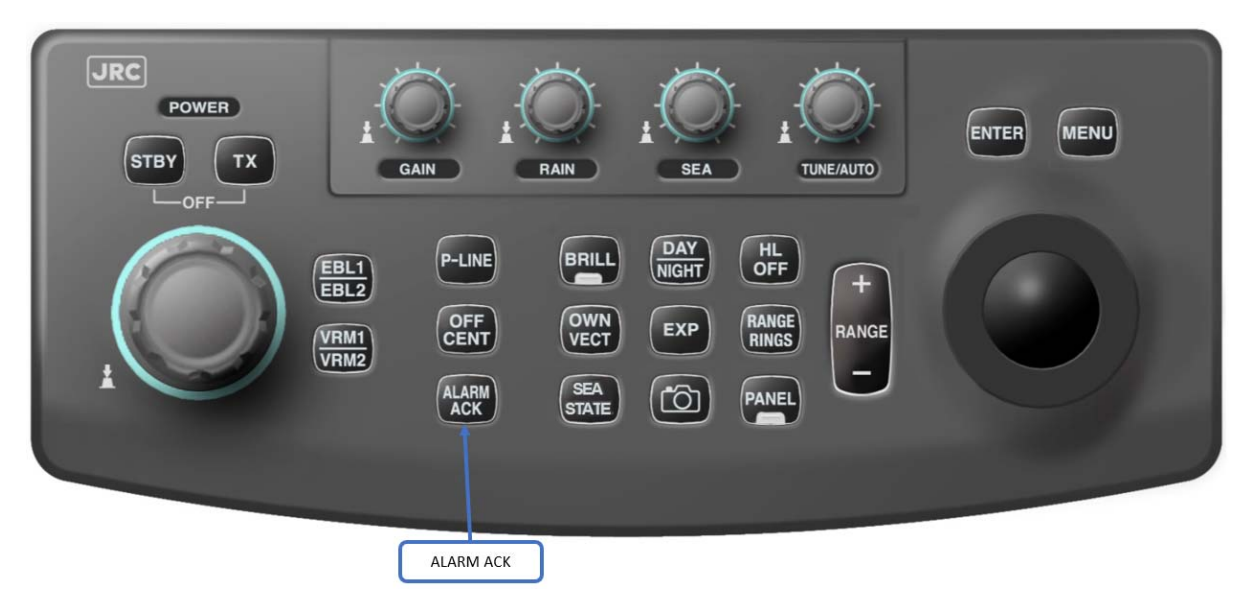

Trackball:

Selecteer het **[ALARM]** venster.

Zie het hoofdstuk over de alarmering met betrekking tot welke alarmen aanwezig kunnen zijn.

#### 7.9.2 Buzzer volume.

Trackball:

Druk op de **[MENU]**-toets.

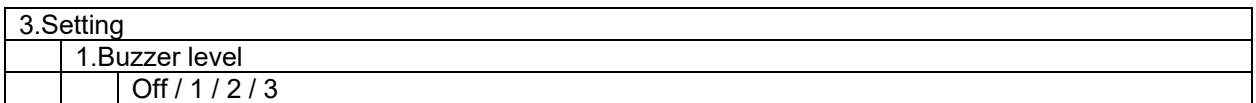

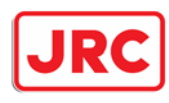

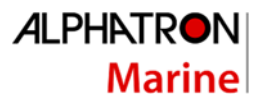

## 7.10 AIS

#### 7.10.1 AIS functies

Door de koppeling van een AIS en GPS-kompas, heeft de radar diverse mogelijkheden om AIS gegevens weer te geven.

Trackball:

Druk op de **[MENU]**-toets.

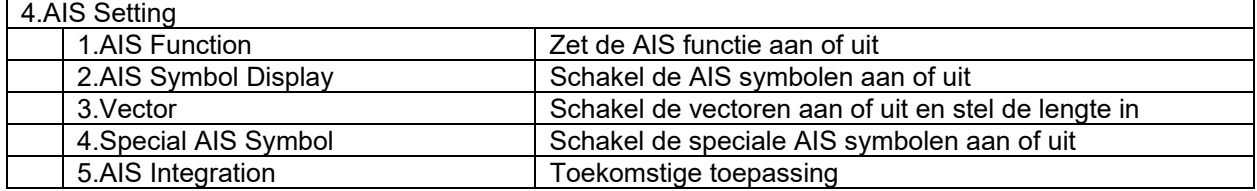

### 7.10.2 AIS scheepsnamen.

Trackball:

Kies **[< of >]** links of rechtsboven tot het AIS-venster wordt getoond.

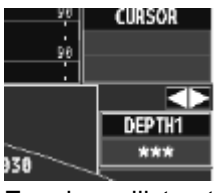

Er zal een lijst getoond worden met scheepsnamen, gesorteerd op afstand. Aanvullende informatie is op te vragen door op de betreffende scheepsnaam te klikken. Door het drukken op **[< of >]** worden andere schepen getoond.

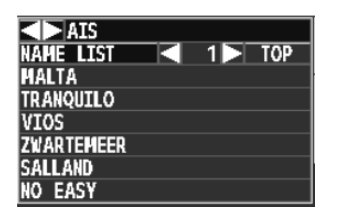

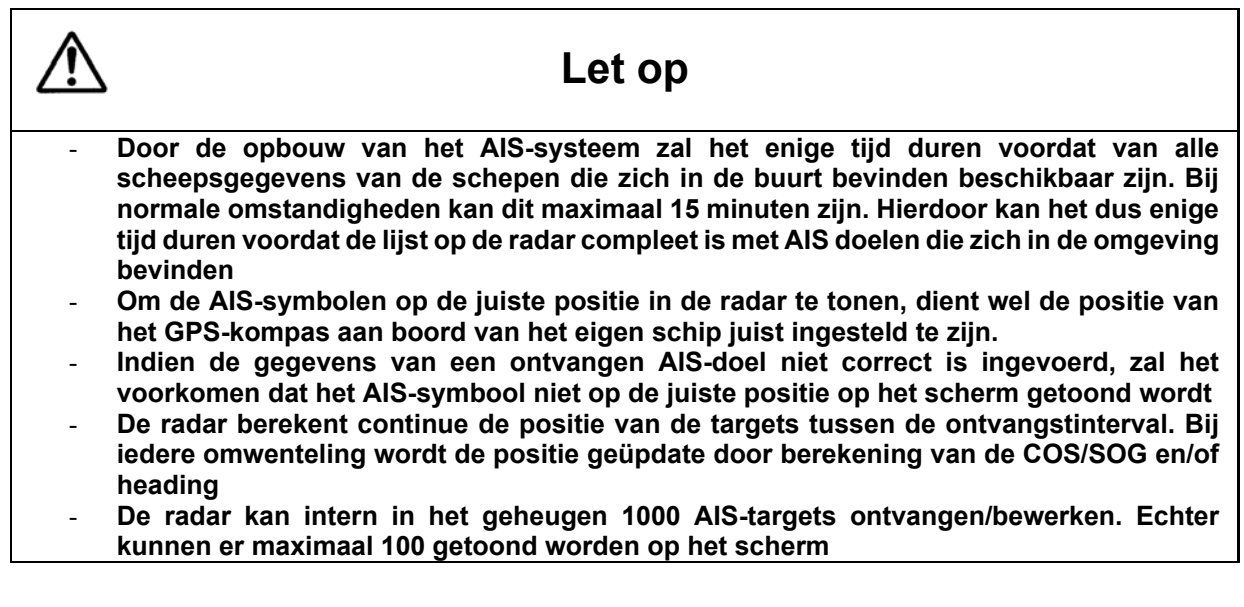

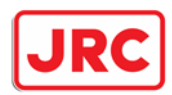

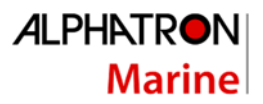

Op het scherm zijn de volgende symbolen zichtbaar:

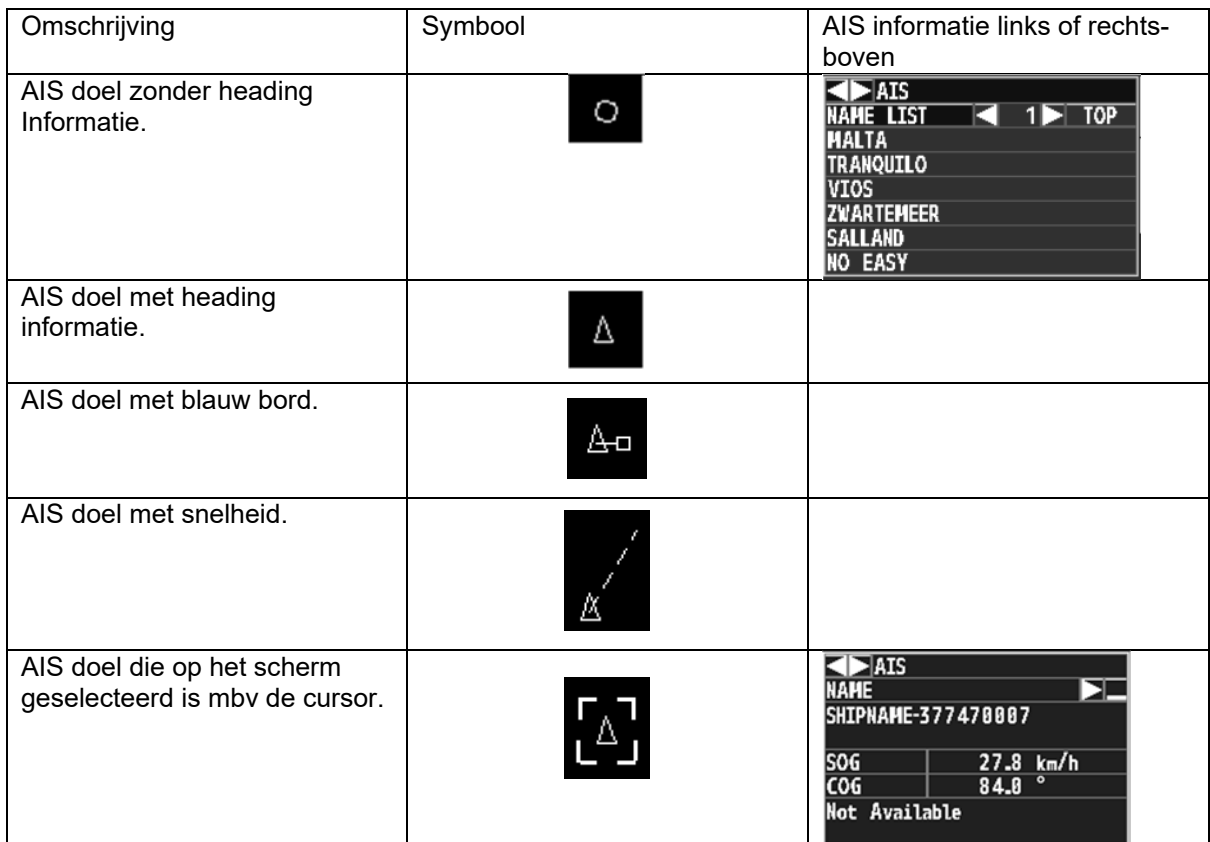

Links of rechtsboven heeft men de mogelijkheid om een lijst te tonen met AIS doelen.

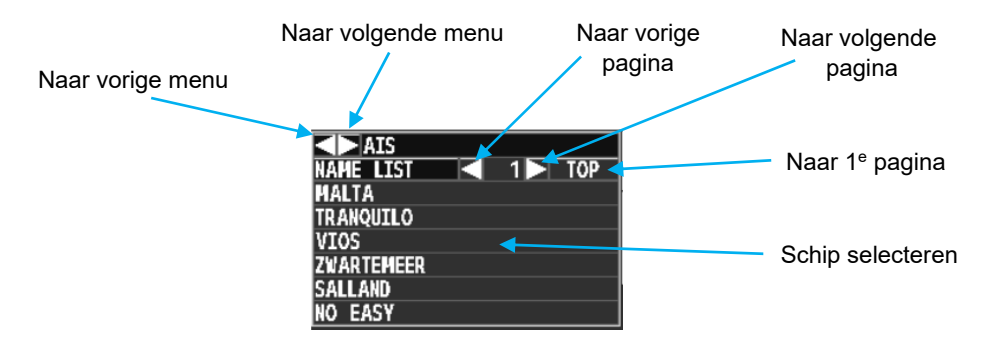

## 7.10.3 AIS scheepsnamen tonen

Trackball:

Kies **[< of >]** links of rechtsboven en druk **[ENTER]**-toets. Beide venster links en rechtsboven zullen tevoorschijn komen of verborgen worden.

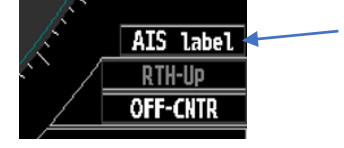

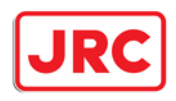

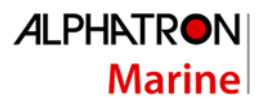

## 7.11 Beeldopname

De radar heeft de mogelijkheid om complete beelden op te slaan op het interne geheugen van de radar en op een CF-card. Beelden die opgeslagen worden op het interne geheugen van de radar, worden na een bepaalde tijd overschreven door nieuwe beelden. Beelden op CF-card blijven wel beschikbaar en worden niet overschreven

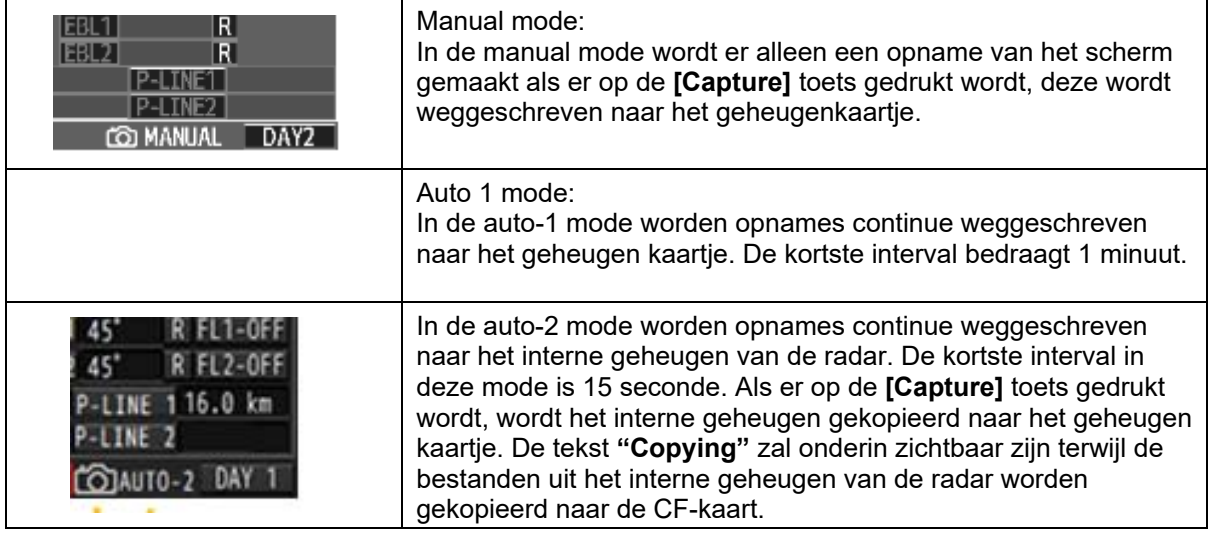

#### Druk op de **[MENU]**-toets.

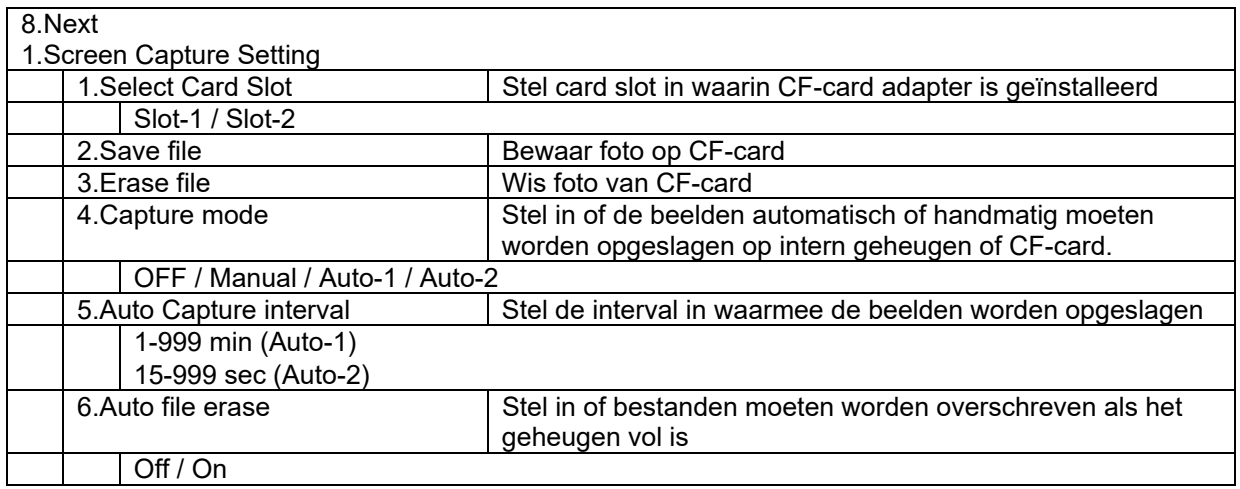

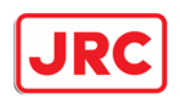

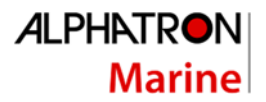

### 7.12 CF-card

De radar is voorzien van 2 sloten waar een CF-card in geplaatst kan worden

Invoeren en verwijderen van CF-card

Verwijder de rubberen bescherming en bekijk het card-slot (zie afbeelding hieronder)

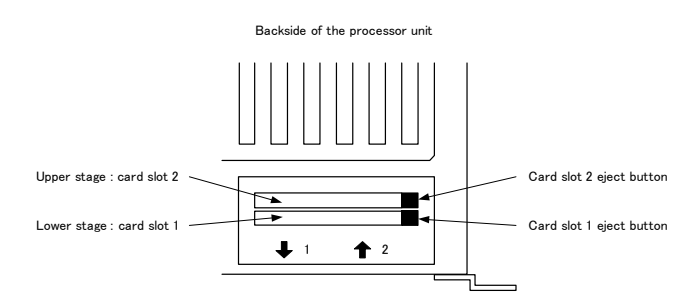

Plaats de CF-card adapter recht in het slot zoals hierboven getoond. Als de CF-card adapter scheef wordt geplaatst, kan er schade ontstaan.

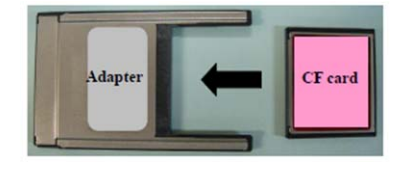

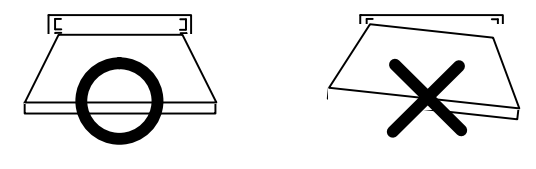

Plaats de CF-card adapter in slot 1 of 2. Stel via het menu in, in welk slot de CF-card is geplaatst.

Druk de CF-card adapter goed in het slot, totdat de uitwerptoets omhoog komt.

Om de CF-card te verwijderen, eenvoudig de uitwerptoets indrukken

Plaats de rubberen afdichting weer terug

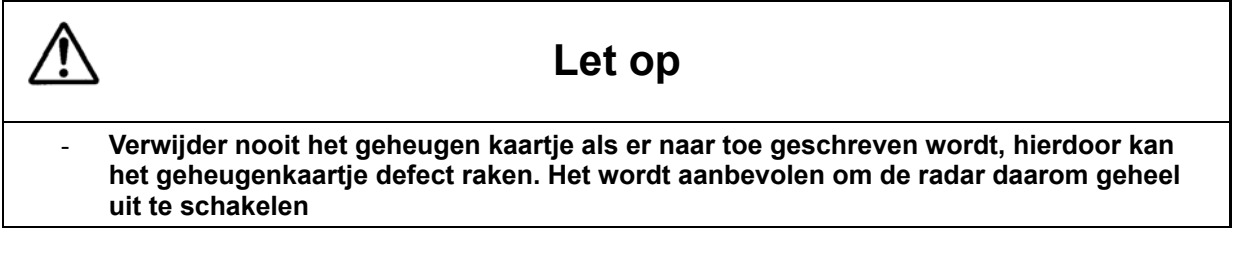

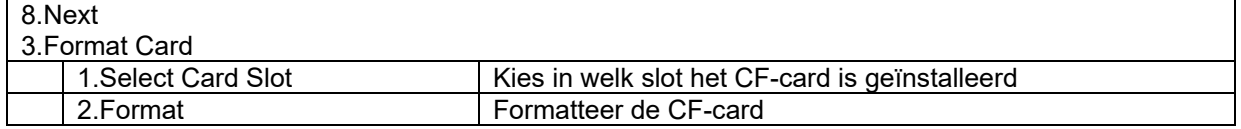

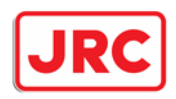

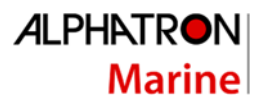

## 7.12 Navigatielijnen en symbolen

Door de radar aan te sluiten op een GPS-kompas is het mogelijk om lijnen en symbolen in de radar te tekenen. Hierdoor kan men een heel eenvoudige kaart maken met een beperkt aantal lijnen en symbolen. Dit is o.a. een erg handige functie voor veerdiensten en mosselvaartuigen.

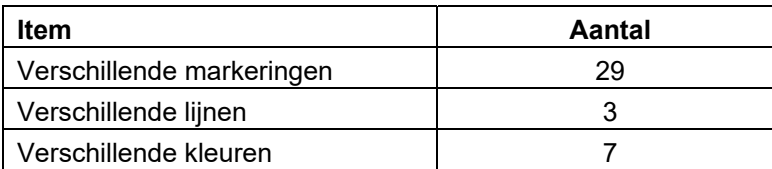

#### Druk op **[MENU].**

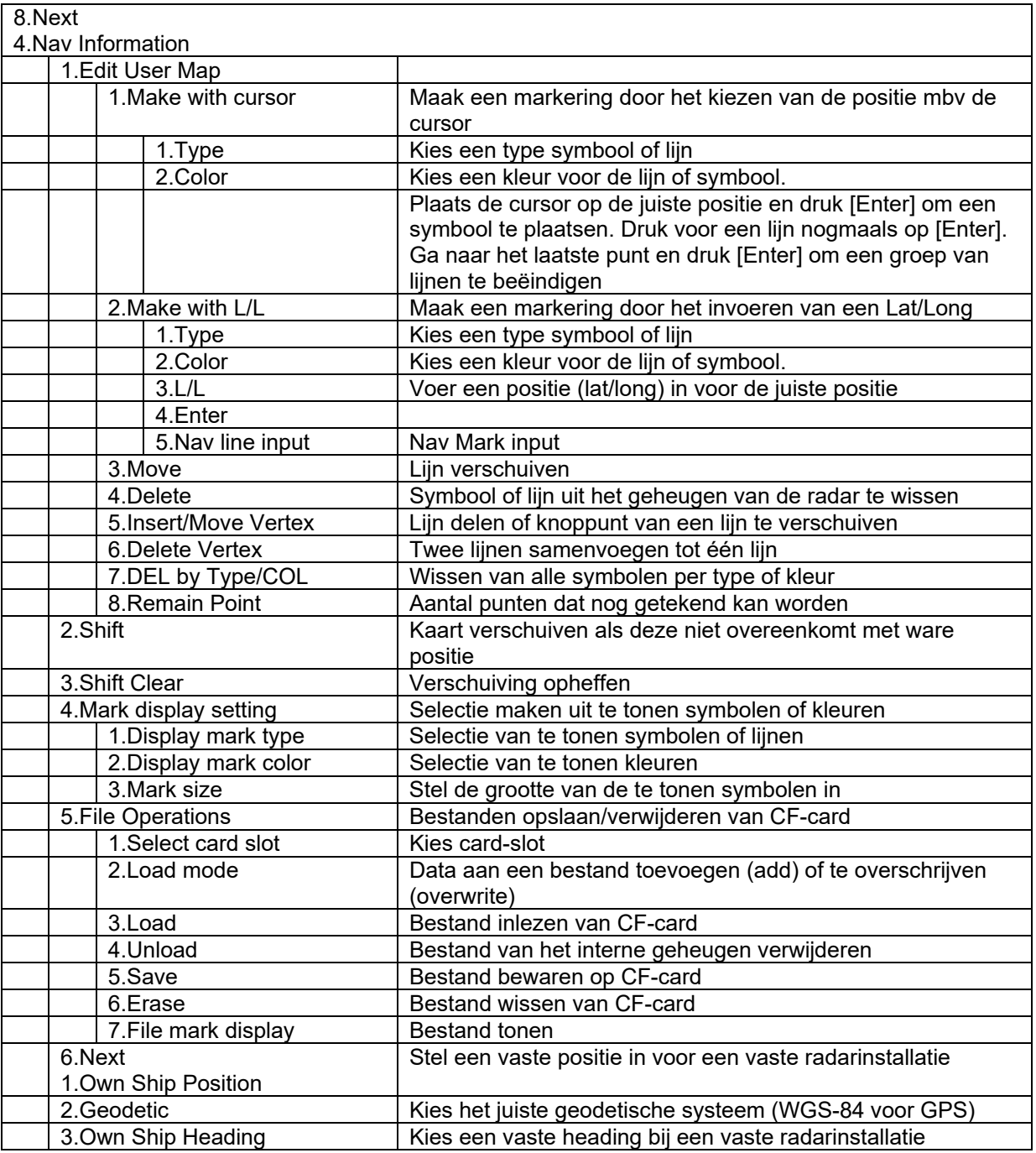

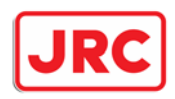

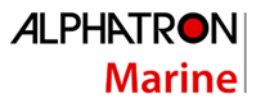

## 7.14 Gebruikers instellingen.

De radar heeft de mogelijkheid om profielen aan te maken voor verschillende gebruikers. Hierdoor kan de gebruiker heel eenvoudig zijn eigen voorkeursinstellingen op het scherm tevoorschijn halen. Er kunnen maximaal 5 verschillende profielen aangemaakt worden.

Procedure:

Druk op de **[MENU]**-toets.

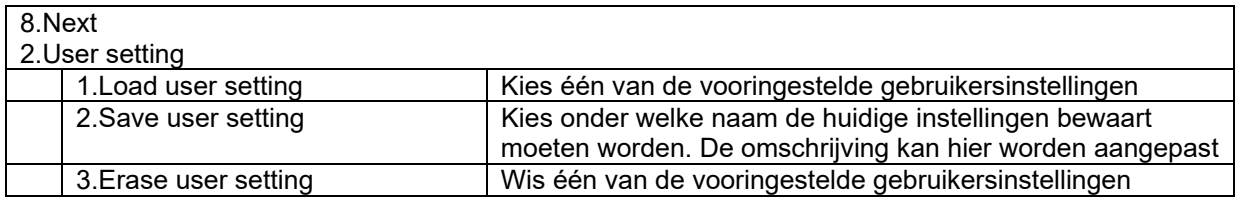

Druk op de **[MENU]**-toets om het menu te verwijderen.

Er zijn 5 profielen voor gedefinieerd, die kunnen naar wens worden gewijzigd.

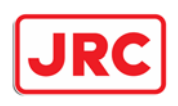

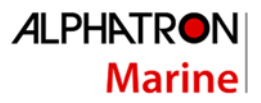

## 7.15 Tracklijn

De radar heeft de mogelijkheid om tracklijnen van het eigen schip op te slaan. Het maximaal aantal punten per tracklijn bedraagt 7.000 punten.

Trackball:

Druk op de **[MENU]**-toets.

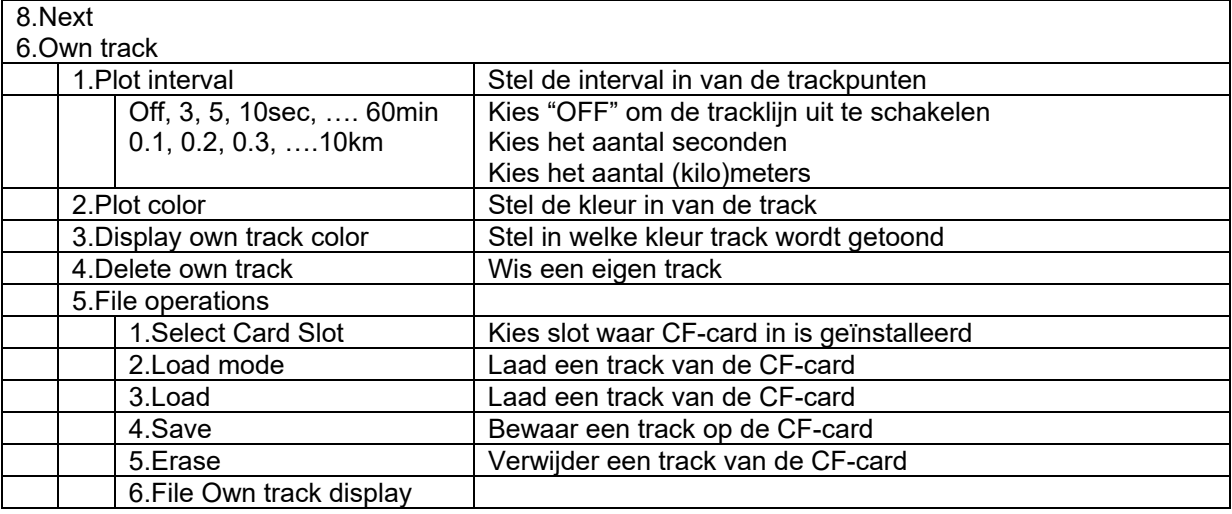

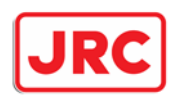

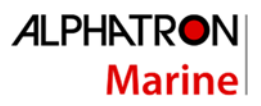

## 8.0 Werkelijke en valse echo's.

De rol van de radaroperator is het interpreteren van de beelden op het scherm en daarmee het vaartuig zo veilig mogelijk te laten manoeuvreren. Daarom is het van groot belang dat de operator de mogelijkheden van het apparaat zeer goed begrijpt alvorens met behulp van deze radar te navigeren. Het is aan te raden om op heldere dagen de beelden op het scherm goed te vergelijken met de werkelijke objecten rondom het vaartuig, om zo het radarscherm goed te leren interpreteren.

De radar wordt gebruikt om de koers van zowel het eigen als andere vaartuigen te controleren, om de positie van boeien en andere navigatiepunten te bepalen wanneer het vaartuig een haven binnen loopt, om de positie van het eigen vaartuig te bepalen ten opzichte van het vaste land en om de positie en beweging van objecten op het scherm te bepalen en te volgen bij slecht zicht. Dit hoofdstuk behandelt de interpretatie van het radarscherm.

#### 8.1 Het zichtbereik van de radar.

Radargolven hebben de eigenschap zichzelf over het wateroppervlak voort te bewegen. Deze eigenschap is afhankelijk van de luchtlaag waar de golven zich door bewegen. Bij normale voortbeweging is het zichtbereik van de radar (D) ongeveer 10% langer dan optisch zichtbereik.

D= 2.23  $\sqrt{h_1 + \sqrt{h_2}}$  (nm) h<sub>1</sub>: hoogte van de radarscanner ten opzichte van de waterspiegel (m) h<sub>2</sub>: hoogte van het object ten opzichte van de waterspiegel (m)

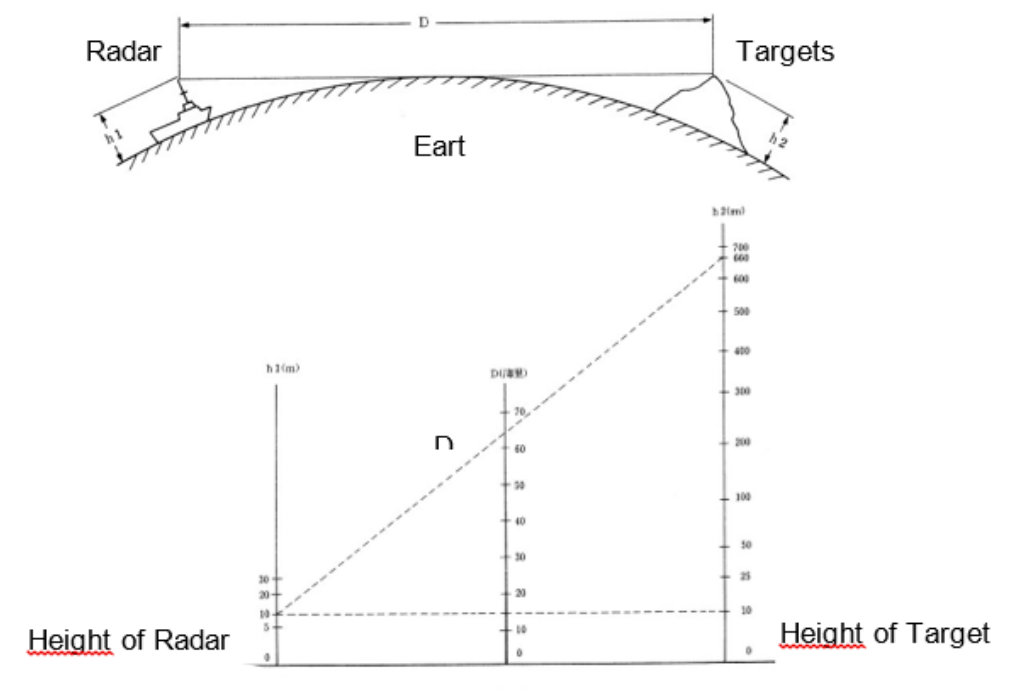

Detective Range

Hierboven een voorbeeld: waarbij is uitgegaan van een hoogte van de radarantenne van 10 meter boven de waterspiegel. Indien het zichtbereik van de radar 64 NM is, moet de hoogte van het te observeren object minstens 660 m hoog of hoger zijn. Als de hoogte van het te observeren object 10m is, is het zichtbereik van de radar 15nm. Let wel dat het maximale bereik van de radar afhankelijk is van de grootte van het object, van de weersomstandigheden en uiteraard van het ingestelde bereik.

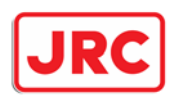

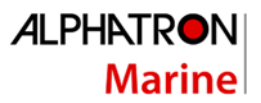

## 8.2 De kracht van de reflectie van het object.

De kracht van de echo van het te observeren object hangt af van de hoogte, de vorm, de omvang en het materiaal van het object. Vooral de weergave van kustlijnen op het scherm worden beïnvloedt door de vorm en de objecten op het land. Indien men langs een lage kustlijn vaart, dient men rekening te houden met het feit dat de echo's op het scherm van hogere objecten aan de kust kunnen zijn en niet de werkelijke kustlijn.

Wal getoond op radar

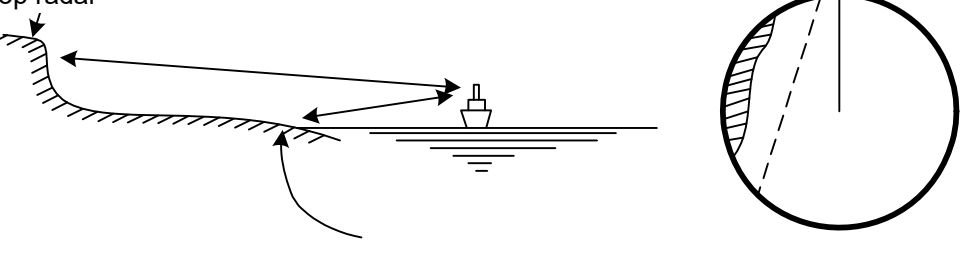

## 8.3 Golfslag.

Bij golfslag in het water, verschijnt een breed, helder vlak in het midden van het scherm. Hoe hoger de golven zijn, hoe sterker hun echo wordt weergegeven op het beeld. De stroming van het water kan onder sommige omstandigheden zelfs worden weergegeven zoals een zwakke oeverlijn.

### 8.4 Valse echo's.

Hieronder volgt een lijst van voorbeelden van valse echo's, dat wil zeggen dat er objecten op het scherm verschijnen die er in werkelijkheid niet zijn.

#### 8.4.1 Schaduweffect

Het kan voorkomen dat de radar op een dergelijke manier is gemonteerd, dat er sprake is van een dode hoek. Hierdoor worden objecten die in de richting daarvan liggen niet weergegeven op het scherm. Om te controleren of er een dergelijk schaduwgebied in het bereik van de radar ligt, kan men het scherm checken op de weergave van golfslag. Daar waar de golfslag ten allen tijde dun of niet zichtbaar is, kan een gebied met schaduweffect van nabije objecten op het vaartuig zijn. Het is aan te bevelen om in de gaten te houden in welke richting de radar dit schaduweffect weergeeft.

#### 8.4.2 Zijbundel effect

Door de eigenschap van de antenne is het mogelijk dat er naast de ontvangen echo's ook kleinere echo's getoond worden. Dit wordt veroorzaakt doordat de antenne niet alleen de echo's ontvangt die haaks op de antenne staan, maar ook echo's die schuin staan t.o.v. da antenne. Hieronder wordt getond welk effect zichtbaar is

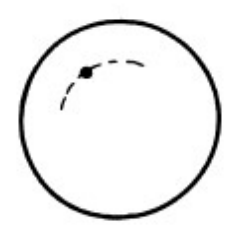

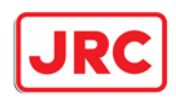

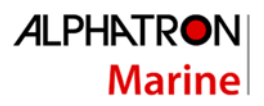

### 8.4.3 Valse schaduw door dubbele reflectie

Indien een object zich nabij het eigen vaartuig bevindt, kan dit object tweemaal weergegeven worden op het radarscherm. De ware weergave komt direct van het object af; de valse weergave ontstaat door weerkaatsing van de echogolven van het object vanaf een object op het eigen vaartuig, zoals de schoorsteen. De valse weergave komt uit de richting van het object op het eigen vaartuig.

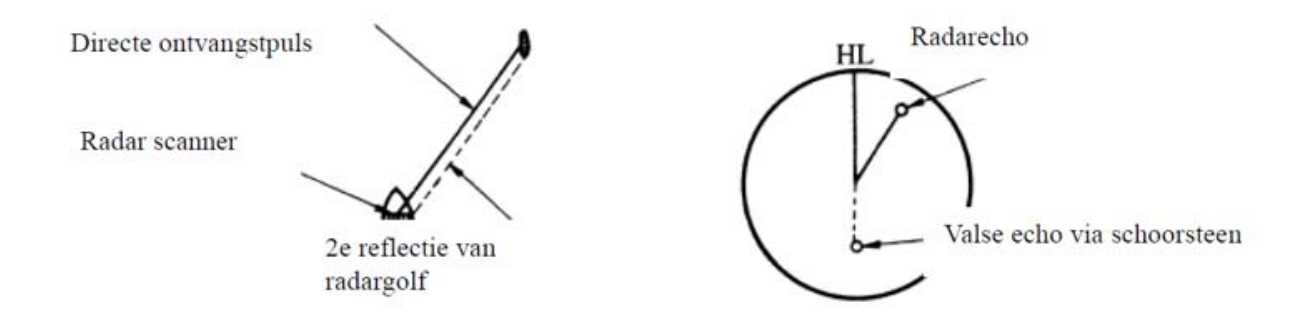

#### 8.4.4 Onregelmatige radiogolfpropogatie

Het maximale bereik van de radar is afhankelijk van de hoogte van de antenne en het object. Als er een daling in de zeespiegel voorkomt door bepaalde atmosferische omstandigheden, kan het gebeuren dat de radargolven onregelmatig gepropageerd worden door de waterspiegel, waardoor objecten ver van het eigen vaartuig weergegeven kunnen worden.

Bijvoorbeeld, als de radar is ingesteld op een bereik van 6nm met een pulsfrequentie (PRF) van 1560Hz, wordt de eerste puls gereflecteerd vanaf een object van 52nm of verder weg, en wordt ontvangen op het moment dat de volgende puls uitgezonden werd. De valse echo wordt dan gevormd op een plek die 52nm dichterbij is dan het werkelijke object. Indien een valse echo op het scherm verschijnt met een afstand van 5nm, is de werkelijke afstand 5+52=57nm.

Als de radar is ingesteld op een bereik van 1.5nm met een PRF van 2080Hz, kan een valse echo ontstaan die ongeveer 39nm dichterbij is dan de werkelijke afstand. Dit type valse echo's kan ingeschat worden door de verandering in de weergave van de afstanden van de echo's waar te nemen tijdens het veranderen van het bereik tussen 2, 4 en 8km en daarmee het veranderen van de PRF.

#### 8.3.5 Indirecte echo veroorzaakt door meervoudige reflectie

In het geval dat een gebouw of een groot schip met een groot verticaal oppervlak zich in de buurt van het eigen vaartuig bevindt, kan dit een meervoudige reflectie van het object veroorzaken. In dit geval is de meest nabije weergave de werkelijke weergave. De valse echo's worden getoond met dezelfde interval als de afstand tussen het eigen schip en de echo.

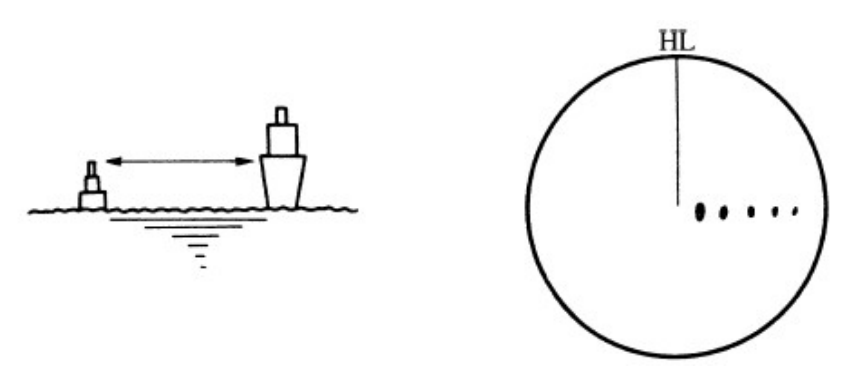

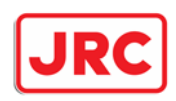

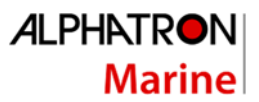

### 8.3.6 Interferentie van een andere radar

Indien een andere radar met eenzelfde zendfrequentie als de eigen radar komt, zal er een radarinterferentie patroon op het scherm verschijnen. De interferentie kan verschillende gestippelde lijnpatronen aannemen. Gezien de patronen van deze interferentielijnen, kunnen deze gemakkelijk onderscheiden worden van werkelijke weergave van objecten.

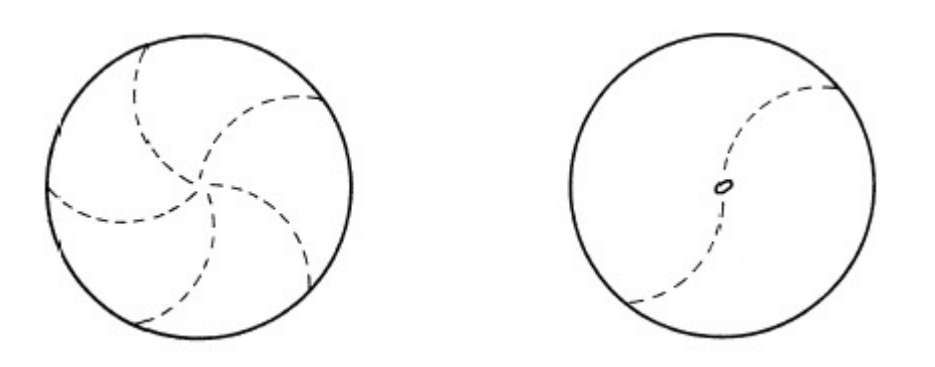

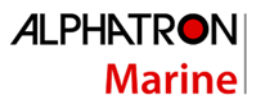

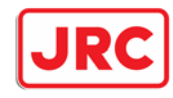

## 9.0 Specificaties

## 9.1 Specificaties JMR-611 rivierradar

- (1) Type of Emission P0N
- (2) Display type PPI method, vertically long display
- (3) Display panel Radar video effective diameter of 270mm (min)
- (4) Range Scale 0.15, 0.3, 0.5, 0.8, 1.2, 1.6, 2, 4, 8, 16 and 32km
- 
- (5) Range Resolution Less than 15m<br>(6) Minimum Detective Range Less than 15m  $(6)$  Minimum Detective Range<br> $(7)$  Range Accuracy
- 
- 
- (8) Bearing Accuracy Less than 1°<br>(9) Bearing Indication Relative Mot
- 
- (9) Bearing Indication Relative Motion mode: Head-up/North-up<br>(10) Ambient Condition According to IEC60945 According to IEC60945

**Temperature** 

- Scanner: -25 to +55℃ (Storage Temperature:+70℃) Other Unit except Scanner: -15 to +55℃
- 
- Relative Humidity: 93% at +40℃ Vibration: 2 to 13.2Hz, amplitude ±1mm ±10%
- 13.2 to 100Hz, Gravity acceleration 0.7m/s2
- Velocity of the wind: 27.8m/s(54kt)

Within  $±1.5%$  of range in use or  $±5m$ 

- (11) Power Supply Input +24VDC
- (12) Power Consumption Approx. 400W (In maximum wind velocity)
- (13) Power Supply Voltage +24VDC –10/+30%)
- 
- (14) Pre-heating Time Approx. Within 1min30sec

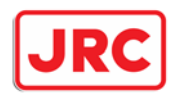

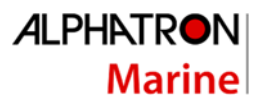

## 9.2 Specificaties Scanner unit (NKE-387)

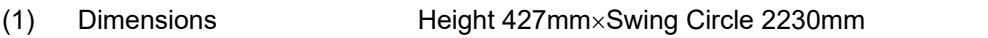

- (2) Mass Approx. 34kg
- (3) Polarization Horizontal Polarization
- (4) Directional Characteristic Horizontal Beam Width:  $1.0^{\circ}$  (-3dB width)

Vertical Beam Width: 29° (-3dB width)

Sidelobe Level: Horizontal Below  $-26$ dB (within  $\pm 10^{\circ}$ )

 $\rm{Below}\,{-}32\rm{dB}$  (outside  $\pm 10^\circ$ )

- Vertical Below -25dB
- (5) Revolution Approx. 24/36/48 rpm<br>(6) Peak Power 4.9kW  $(6)$  Peak Power
- (7) Transmitting Frequency  $9410 \pm 30$ MHz
- (8) Transmitting Tube MAF1562R
- (9) Pulse width/Repetition Frequency

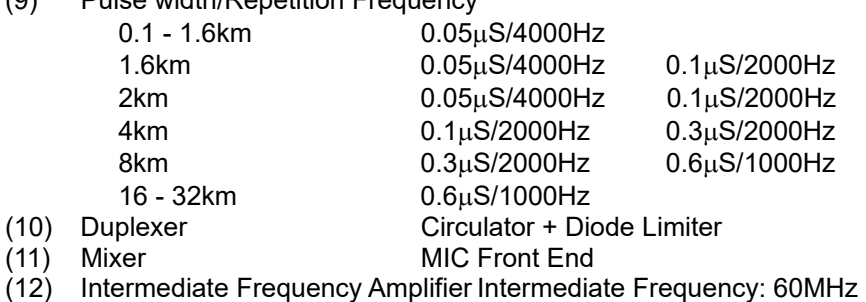

- Receiver characteristic = Logarithmic receiver<br>Overall Noise Figure 7.5 dB (Average)
- (13) Overall Noise Figure

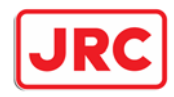

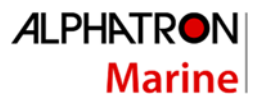

## 9.3 Specificaties Display & processor unit

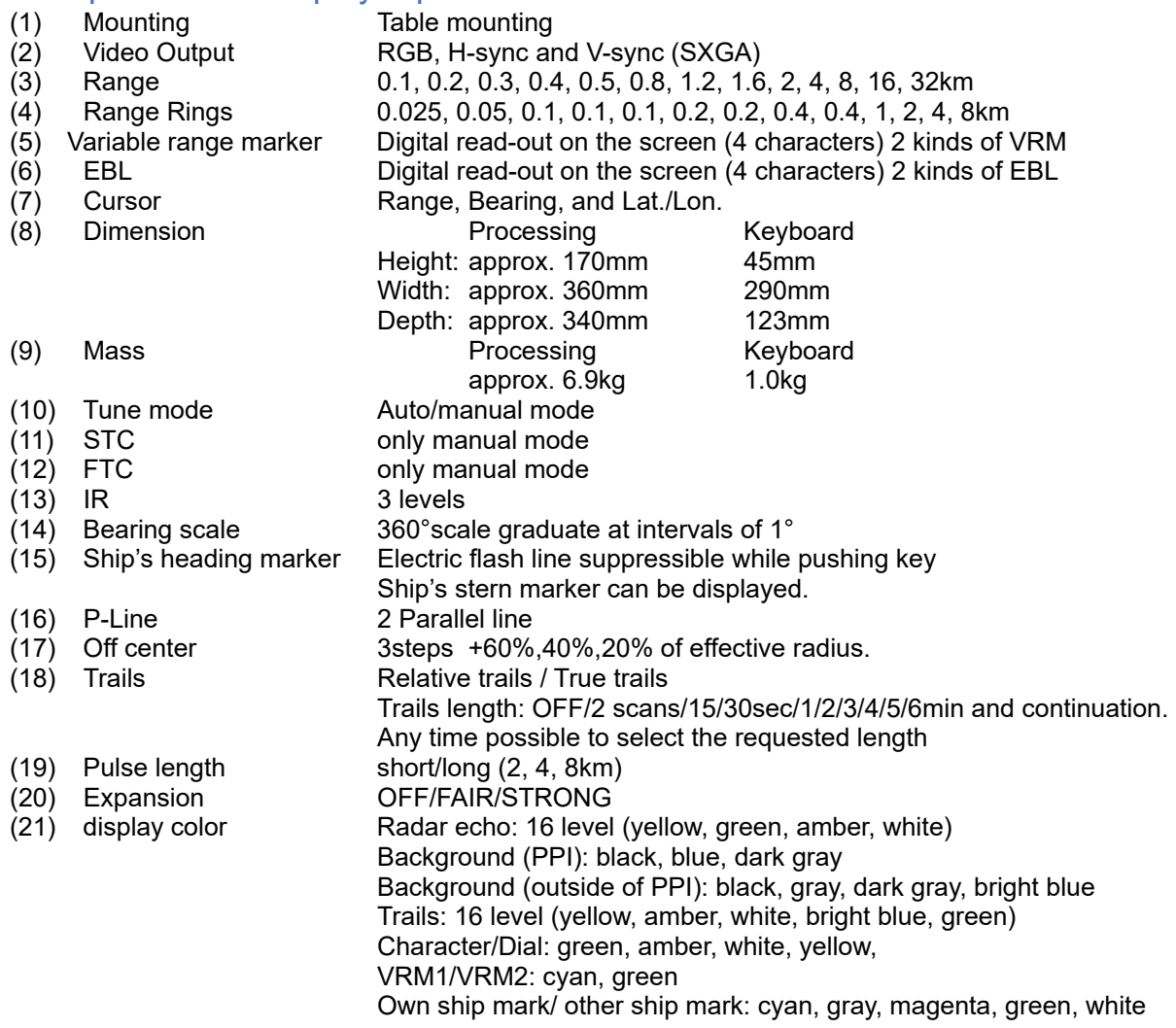

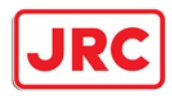

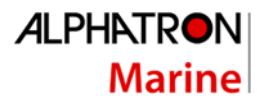

### 9.4 Specificaties Input signal

(1) Navigation equipment IEC61162-1/2 L./L: GGA>RMC>RMA>GNS>GLL COG/SOG: VTG>RMC>RMA TIME: ZDA TRIOP: VLW ROT: ROT<br>RUDDER: RSA RUDDER: AUTOPILOT: APB (2) signal for bearing HEADING: THS>HDT>HDG>HDM>VHW (3) Depth DPT>DBS>DBK>DBT<br>(4) AIS ALR.VDM (4) AIS ALR,VDM INLAND AIS sentence (5) Rate of turn ROT 20mV/degrees: 30-0-30, 90-0-90. 300-0-300 (6) Rudder RSA 20mV/degrees: 90-0-90<br>(7) Transmit Trigger low impedance  $(7)$  Transmit Trigger (8) RADAR video 50 ohm matching (9) Bearing pulse **Open collector**<br>(10) Ship's heading signal Open collector  $(10)$  Ship's heading signal

### 9.5 Specificaties Output signal

(1) The signal for Slave Display TIY, VD, BP (2048 pulse), BZ

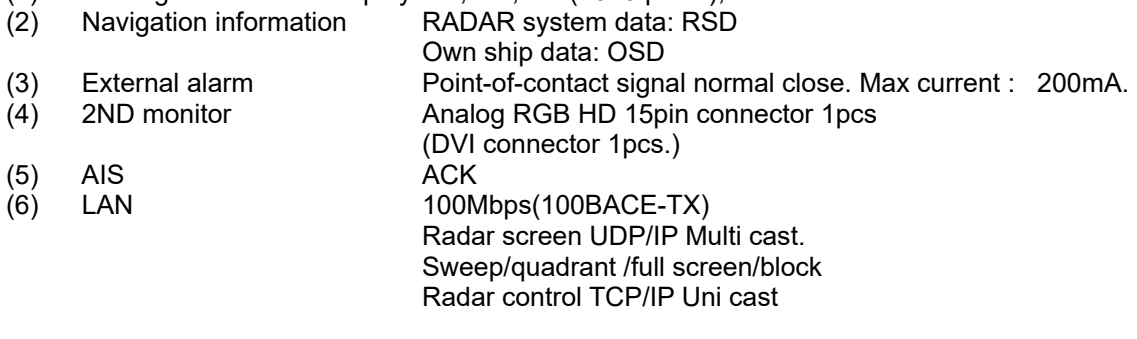